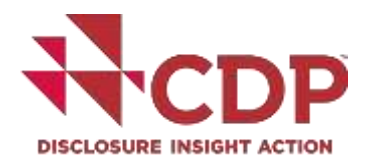

# <span id="page-0-0"></span>CDP情報開示プラットフォームの活用

# 気候変動、森林、水の保全、サプライチェーンに関する情報開示に向けて

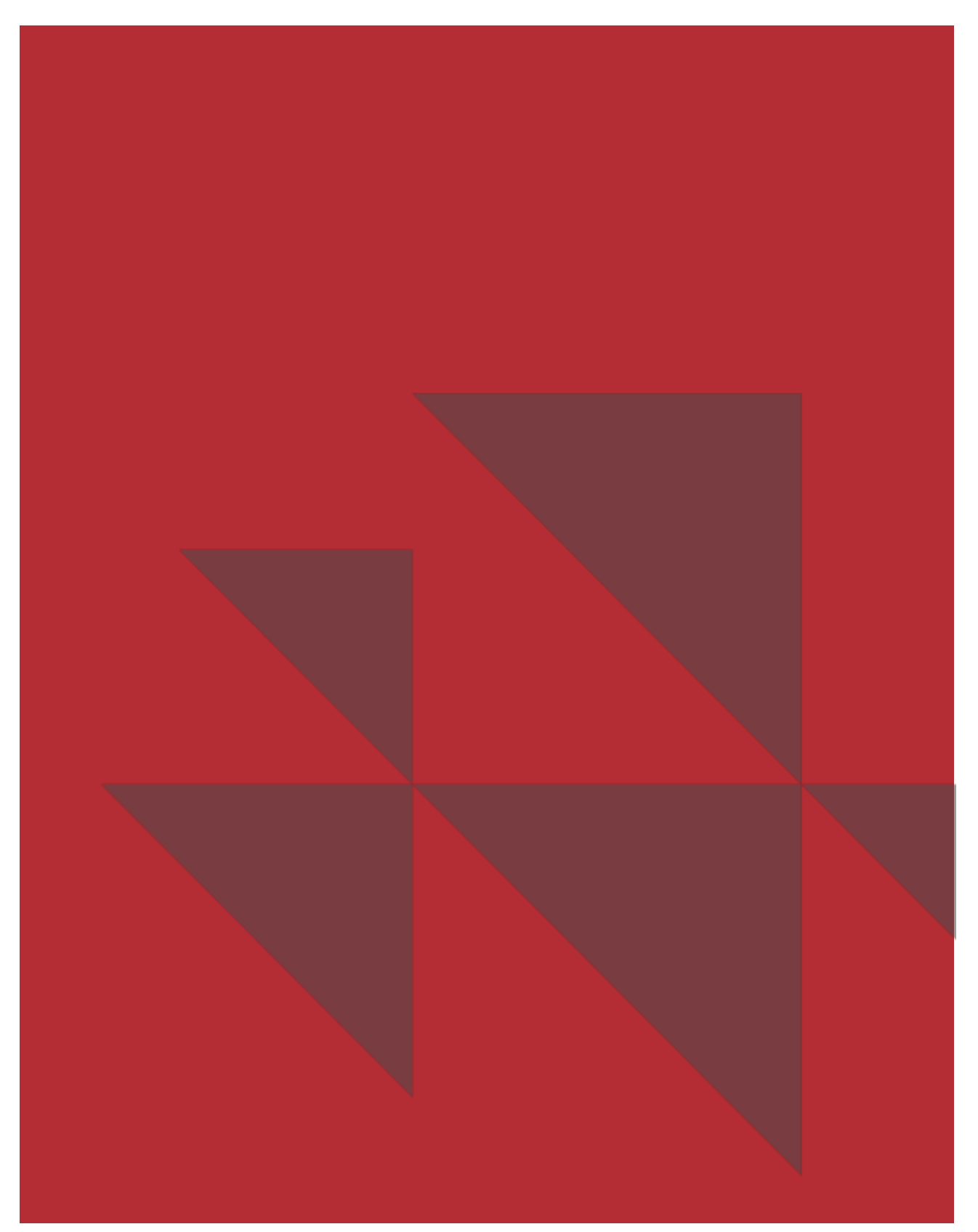

# 内容

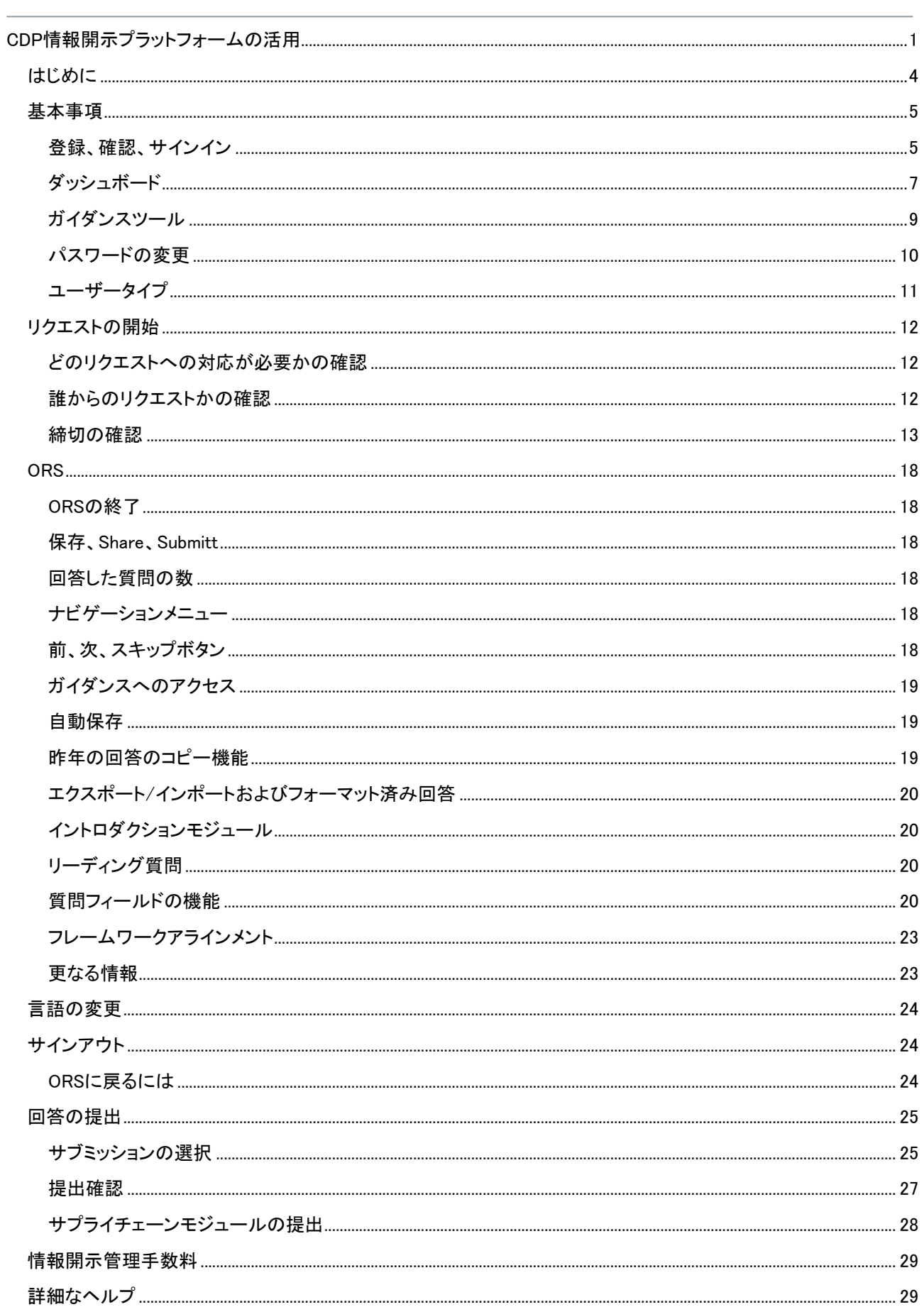

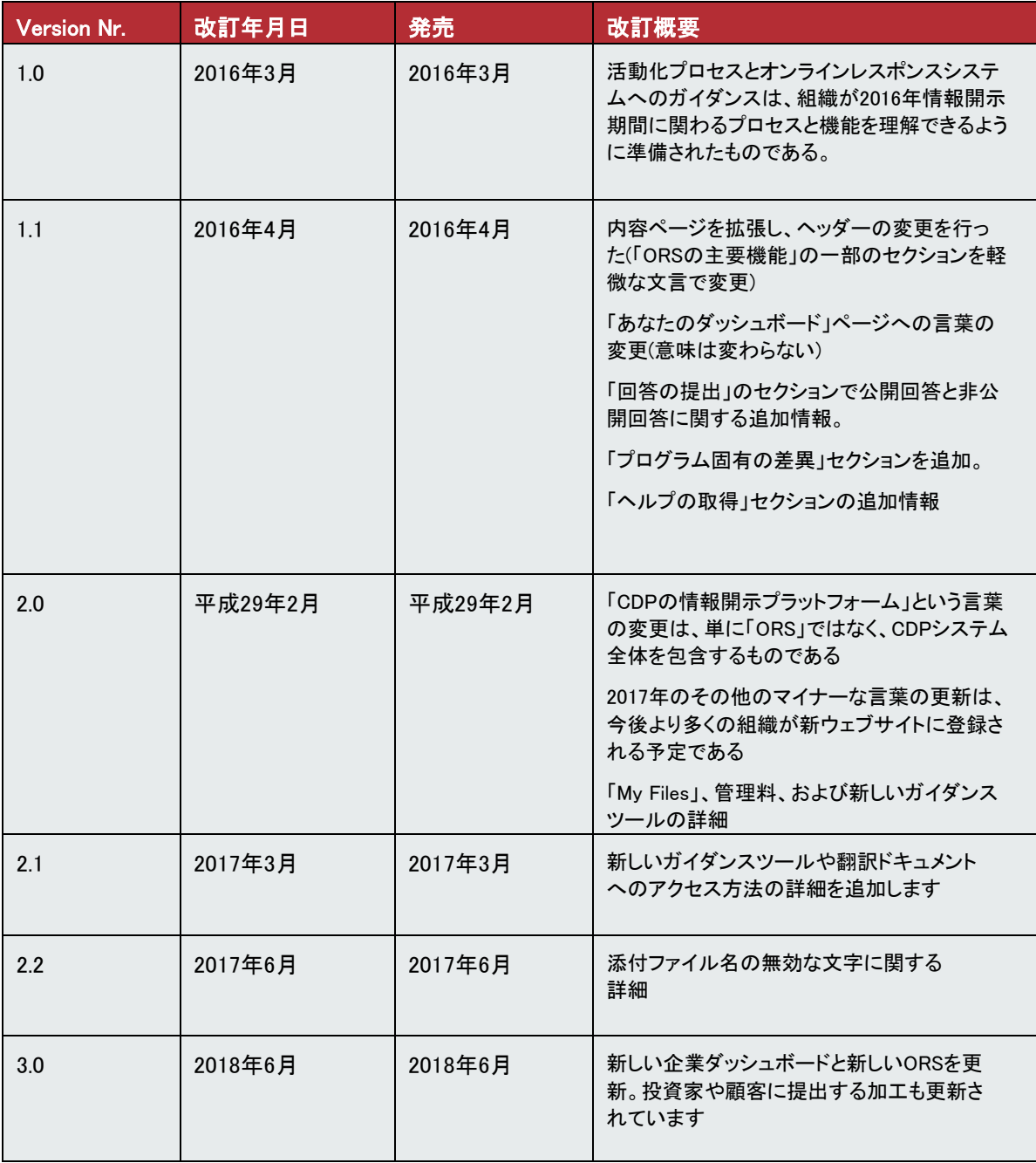

# 情報開示プラットフォーム利用の手引き

# <span id="page-3-0"></span>はじめに

企業はCDPの情報開示プラットフォームを使用して情報開示のリクエストに応えるように依頼されます。こ のプラットフォームの利用が、CDPおよびステークホルダーへ情報提供を行うための唯一の手段となりま す。

情報開示プラットフォームは、ダッシュボードとオンラインレスポンスシステム(ORS)から構成されます。

ダッシュボードは、企業ダッシュボード(「回答ダッシュボード」とも呼ばれます)[、サプライチェーンメンバーと](https://www.cdp.net/en/supply-chain/supply-chain-membership) [レポーターサービスダ](https://www.cdp.net/en/companies/reporter-services)ッシュボード、およびユーザーアカウントページなどを含むポータルとなります。ORS は質問への回答を完了させる場所です。この資料はプラットフォーム全体の機能について説明しています。

もしこの情報開示プラットフォームで回答ができない場合は、[respond@cdp.net](mailto:respond@cdp.net)までご連絡をお願いします。

CDP情報開示プラットフォームではGoogle Chromeの使用を推奨しています。他のブラウザも使用できます が、その場合にはいくつかの機能が使えない可能性があります。

プラットフォームの利用に問題が生じた際には、CDPへの連絡の前に、一度ORSおよびダッシュボードか らサインアウトし、クッキーおよびブラウザ履歴を削除してから、再度の確認をお願いします。

それでも問題がある場合には、ご担当のアカウントマネージャーまたは現地のCDPオフィスに、問題の詳細 およびエラーメッセージのスクリーンショットを連絡してください。

### <span id="page-4-0"></span>基本事項

#### <span id="page-4-1"></span>登録、確認、サインイン

回答開始サイクルの年度の初めに、CDPは、回答要請企業、及[び自主回答企業に](https://www.cdp.net/en/guidance#3)、関連事項とアクティベ ーションリンクを含んだ電子メールを送信します

- CDPを初めて使用した場合、組織が初めて参加した場合、または組織に代わって情報を提供する責任 を負った初めての場合は、アクティベーションリンクによっ[て登録ページ](https://www.cdp.net/en/users/sign_up)(パスワードを作成する場所)に 移動します
- ▼ 前年にCDPプログラムに回答していた場合、またはWeb[サイトで個別に登録し](https://www.cdp.net/en/users/sign_up)た場合、当社のデータベ ースに入り、アクティベーションリンク[でサインインページ](https://www.cdp.net/en/users/sign_in)(既存のパスワードを使ってサインインできま す)に移動します

アクティベーションリンクを使用して初めて登録する場合は、パスワードを入力し、'Register/登 録'ボタンをクリックしてください。(あなたの電子メールアドレス、組織、および名前はあらかじめ 入力されています)

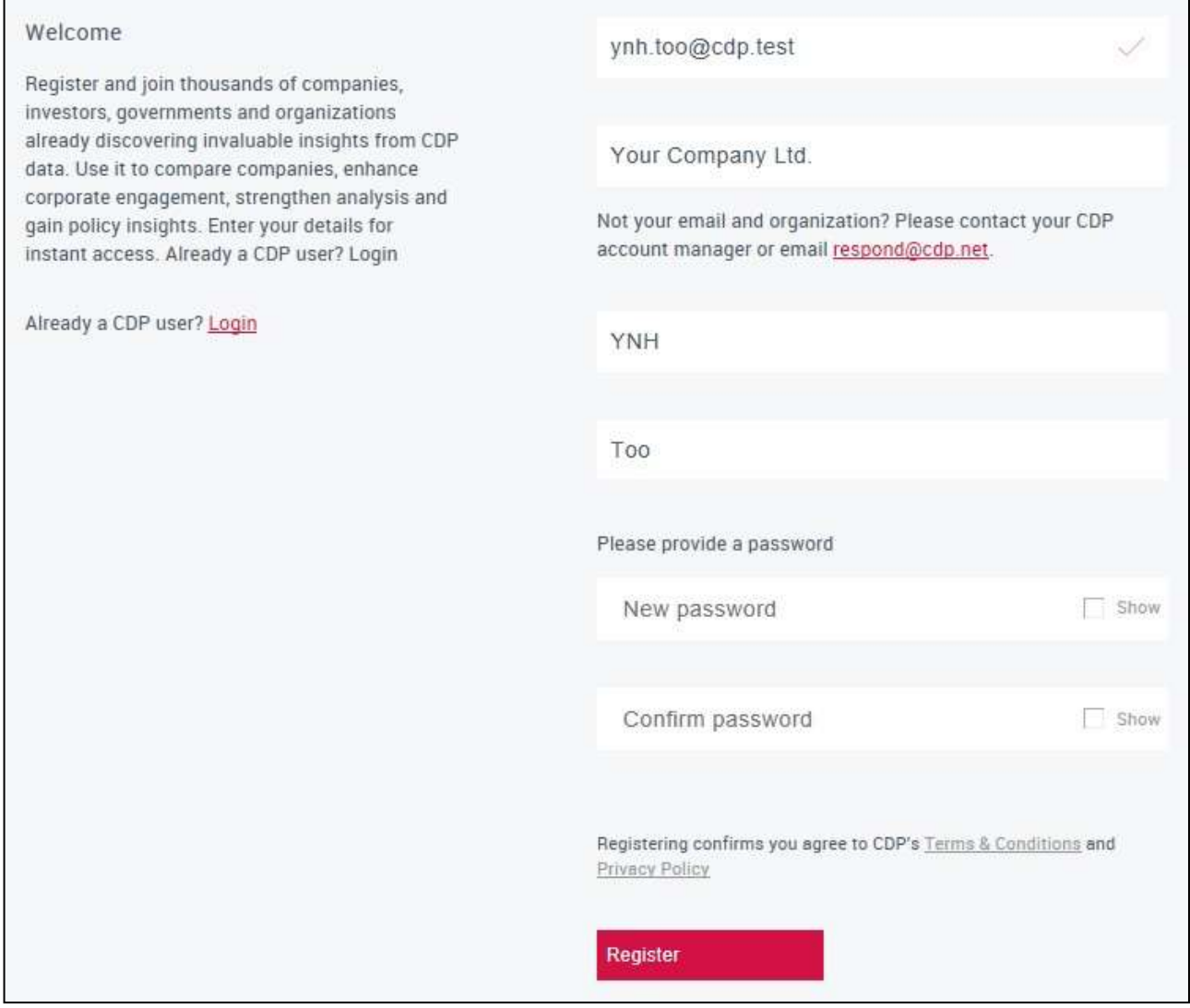

次に、登録時に入力いただいたメールアドレスに届く電子メールで送信された確認リンクを使用して登 録を完了する必要があります。メールが未着の場合は、迷惑メールボックスをご確認ください

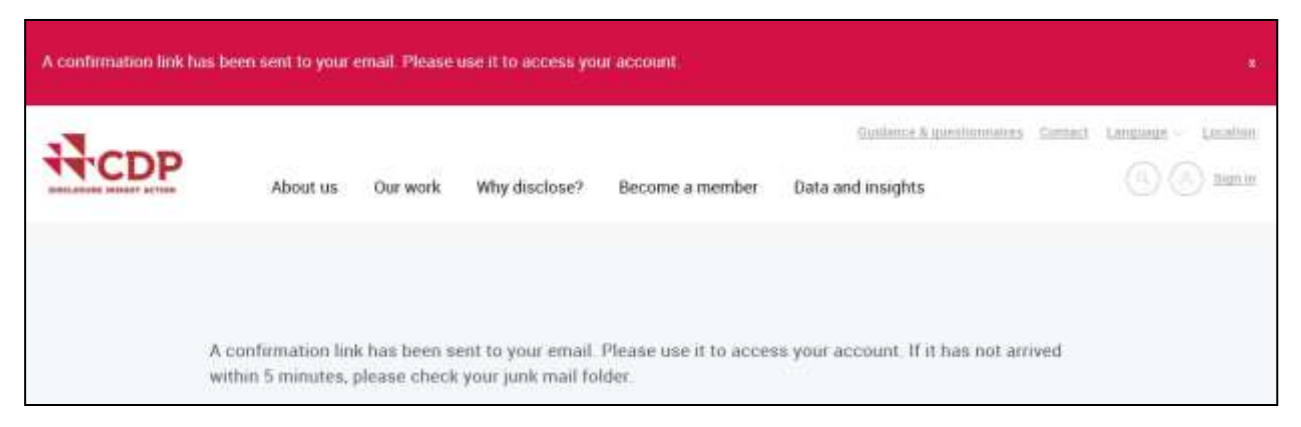

30分お待ちいただいても確認メールが届かない場合は、サインインページにあ[る再登録または確認リ](https://www.cdp.net/en/users/invitations/new) [ンクを](https://www.cdp.net/en/users/invitations/new)使用してください

確認が成功すると、赤い通知バナーが表示され、サインインページが表示されます

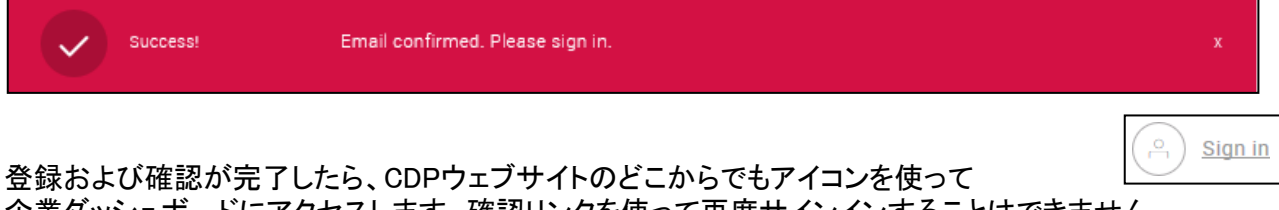

企業ダッシュボードにアクセスします。確認リンクを使って再度サインインすることはできません

Œ 登録に関して問題がある、回答要請メールを受信していない、またはご所属の組 織が回答をご希望の場合は、respond@cdp.netまでお問い合わせください

#### <span id="page-6-0"></span>ダッシュボード

当情報開示年度にノミネートされたコンタクトの場合、サインイン時に企業ダッシュボード(回答ダッ シュボード)が表示されます。

メインページ(次ページ参照)には、以下のようないくつかの機能があります

- 「お困りですか?」アイコン(1a)バー(1b): ご質問の連絡先詳細を表示します。(アカウントマネージャ  $\blacksquare$ ーおよびCDPオフィスの連絡先)
- 2 | 「イニシャルアイコン」と「ダッシュボードメニュー」: ダッシュボードのページ間(ガイダンスツー ル/ドキュメントなど)の移動をナビゲートしたり、サインアウトしたりできます
- $3<sup>1</sup>$ 「移動先」:これを使用して、ページ上の異なるブロックに移動します

▲ 「CDPプログラム」:貴社が回答を依頼されているプログラムを表示します。 ▼ 回答要請を受けている場合、表示はクリアかつ、右上隅の三角がカラー表示になっています。 ▼ 正式な回答要請がない場合、"Volunteer"と表示されていますが、回答ご提出も可能です。

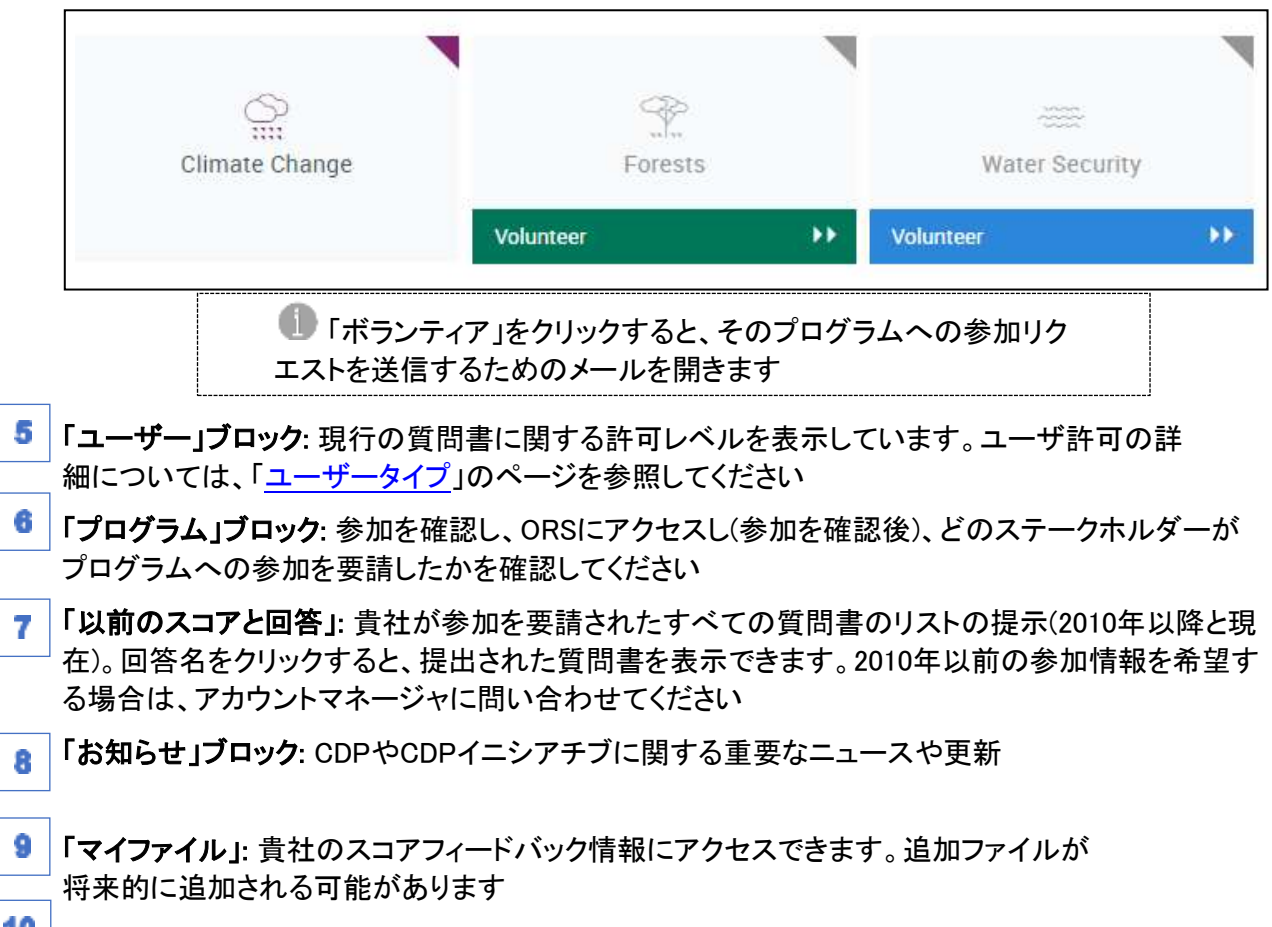

「企業回答の検索」: 貴社もしくはその他企業の参加履歴を検索します

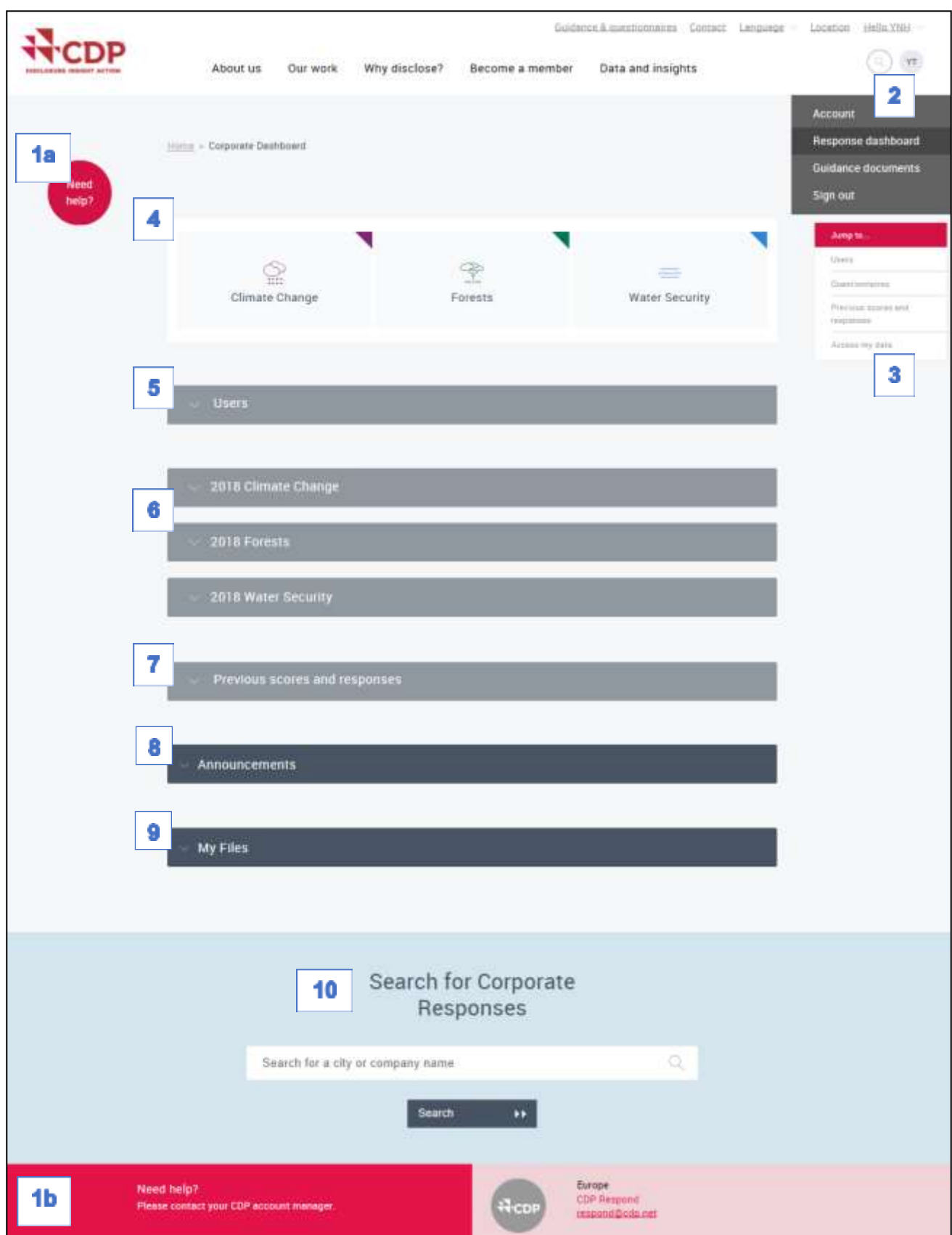

#### <span id="page-8-0"></span>ガイダンスツール

CDPのガイダンス書類、録音されたウェビナー、翻訳を含むガイダンスツールにアクセスするには、まず はCDPのウェブサイト[にサインインす](https://www.cdp.net/en/users/sign_in)る必要があります。次に、イニシャルアイコンメニューの「ガイダン ス」をクリックします

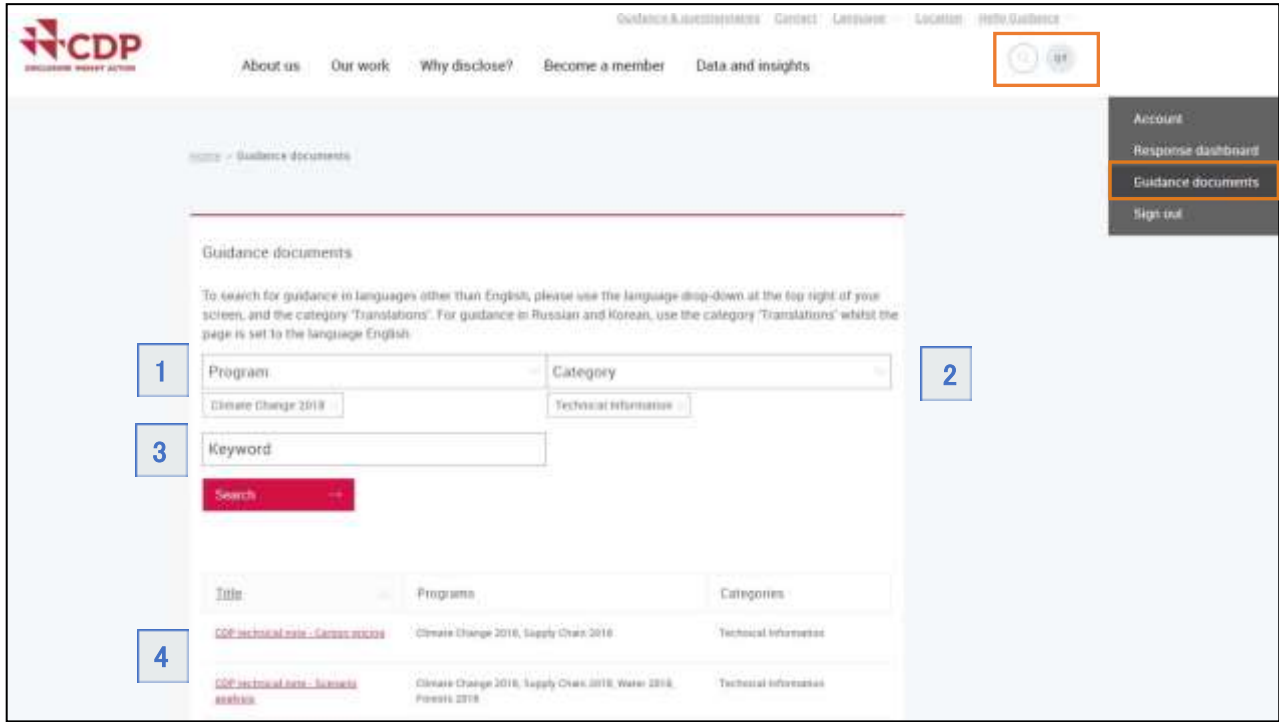

ガイダンスツールでは、次の手順で各種ガイダンスを検索できます

- プログラム: ここでは回答対象のプログラムおよび年度ごとにCDPのガイダンスをフィルタリングでき ます 1
- カテゴリー: ここでは探しているガイダンスの種類を指定できます(たとえば、'質問書'、'メソドロジー'、' 2 テクニカル情報'、'ウェビナー'など)
- キーワード: すでに何を探しているのかが明確な場合は、ここでキーワードで検索することもできます 3

<mark>4 |リスト</mark>: 検索で絞り込む前後に、ガイダンス文書のアルファベットリストをスクロールします

翻訳文書へのアクセスについては、ガイダンスツールページの説明をご参照ください

また[、公共ガイダンスページか](https://www.cdp.net/en/guidance/guidance-for-companies)ら選別されたCDPのガイダンスとリソースにアクセスできます

#### <span id="page-9-0"></span>パスワードの変更

パスワードを変更するには、次のいずれかをクリックしたときに表示されるドロップダウンメニューからア カウントページに移動します

#### ▼ こんにちは【自分の名前】様

▼ イニシャルアイコン(両方ともページの右上隅にあります)

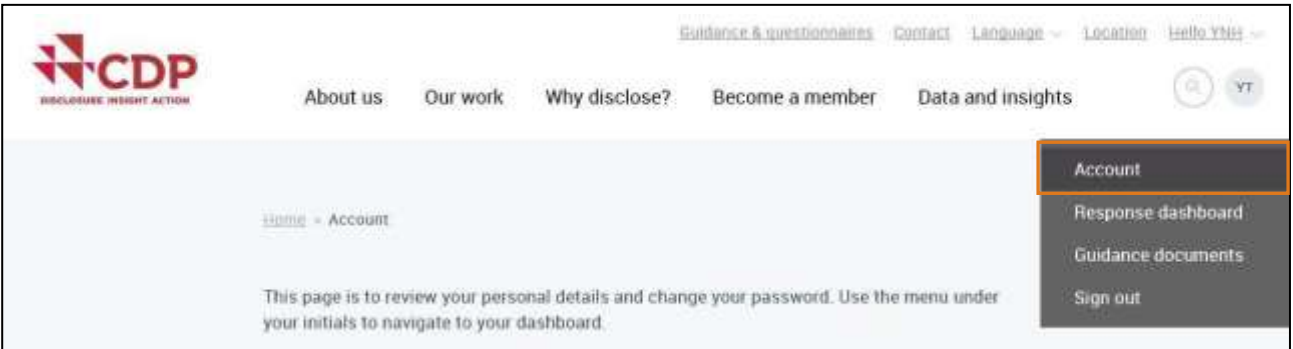

- アカウントページのアクセス詳細にてパスワードを変更できます

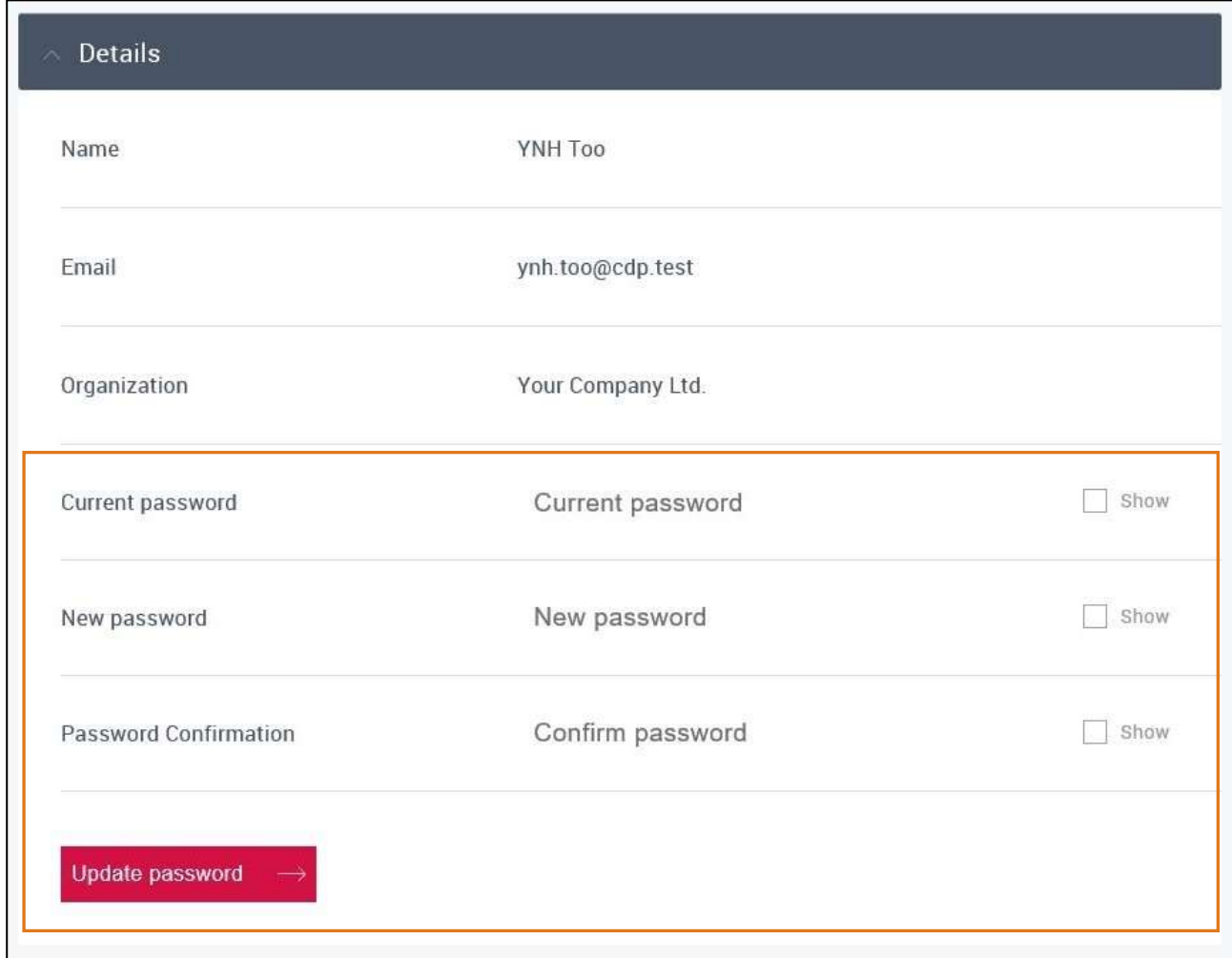

その後、確認メッセージが出て、CDPのメインウェブサイトページにリダイレクトされます

Success! Your password has been updated

ドロップダウンメニューで「回答ページ」を選択すると、ダッシュボード(質問書にアクセスできるページ)に 戻ることができます。

#### <span id="page-10-0"></span>ユーザータイプ

招待されるユーザーには許可の異なる3つのタイプがあります。また、招待されていなくても許可されるユ ーザータイプもあります。これらのユーザタイプは当年度のみ有効であり、したがって自動的に翌年に同じ ユーザータイプにはなりません

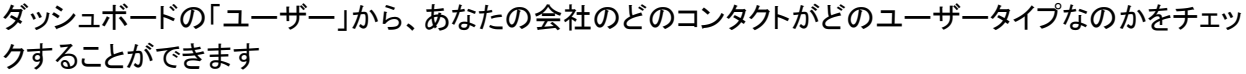

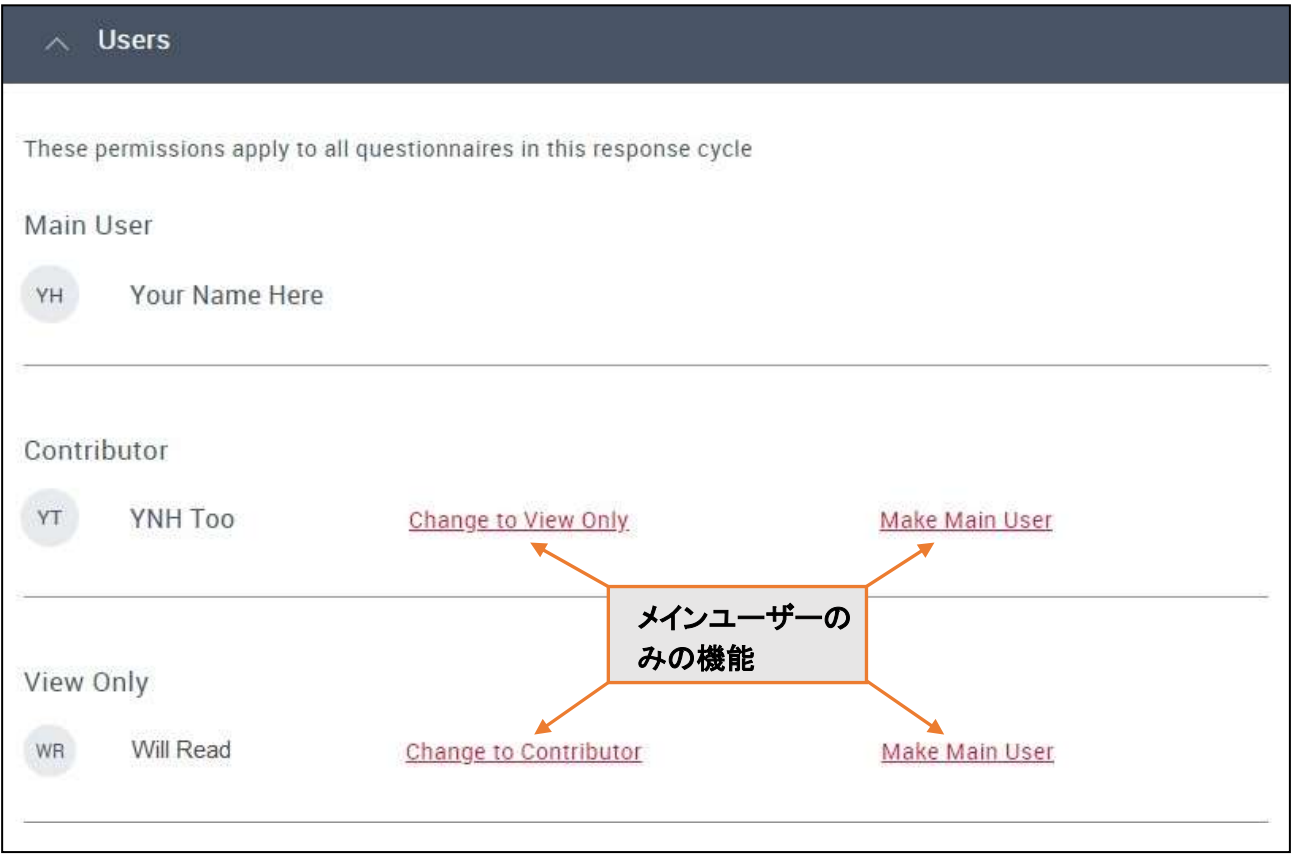

#### 各ユーザタイプに与えられている許可

- Main User:当年度の質問書を開始する最初のコンタクトになります。それぞれの企業ごとのメイン ユーザーは1名だけです。ORSにおいて、データ入力と保存、閲覧のみ可能なリンクの作成と共有 ができます。また、質問書を提出できるのはこのコンタクトだけです。このユーザーはコンサルタン トであってはいけません。メインユーザーは、他のユーザーの役割を変更することもできます(上図 のリンク先にて)。「Make Main User」リンクは、そのコンタクトが登録されている場合にのみ有効に なります
- Contributor:メインユーザーの後に質問書を開始できます。ORSでは、データの入力と保存、閲覧 のみ可能なリンクの作成と共有ができますが、質問書の提出はできません。コントリビューターは 多くのユーザーがなることが可能であり、コンサルタントもなり得ます
- ▼ View Only:ORSの閲覧のみが可能なコンタクトです。(これは当年度のすべての質問書に適用さ れます)。データ入力、保存、共有、提出はできません。これらのユーザーはCDPによって設定され る場合と、メインユーザーによって設定される場合とがあります。閲覧のみユーザーは多くのコンタ クトがなり得ます
- View Onlyリンクの受信者:閲覧のみ可能なリンクは、メインユーザーかコントリビューターから、招 待されていないコンタクトであっても、誰にでも送付可能です。ORSの「シェア」ボタンを使用して作 成され、有効期限があります。(閲覧のみユーザーは情報開示期限内のみサインインおよび閲覧 が可能です)

### 連絡先の追加または削除はCDPを通じてのみ可能です。お客様 のアカウントマネージャーまたはrespond@cdp.netにご依頼ください

## <span id="page-12-0"></span>リクエストの開始

毎年、要請されたプログラムごとに、自らの質問書をアクティベイトする必要があります。招待メールを 受信したら、この操作を行うことができます

#### <span id="page-12-1"></span>何のリクエストに応えたらよいですか?

[「ダッシュボード」](#page-6-0)のセクションで説明したように、プログラムタイルを介してどのプログラムに参加する ように招待されているかが分かります。回答を要求されている質問書のプログラムブロックのみが表 示されます

#### 参加を依頼したのは誰ですか?

プログラムブロックでは、誰がそのプログラムを完了するように招待したのかを見ることができます

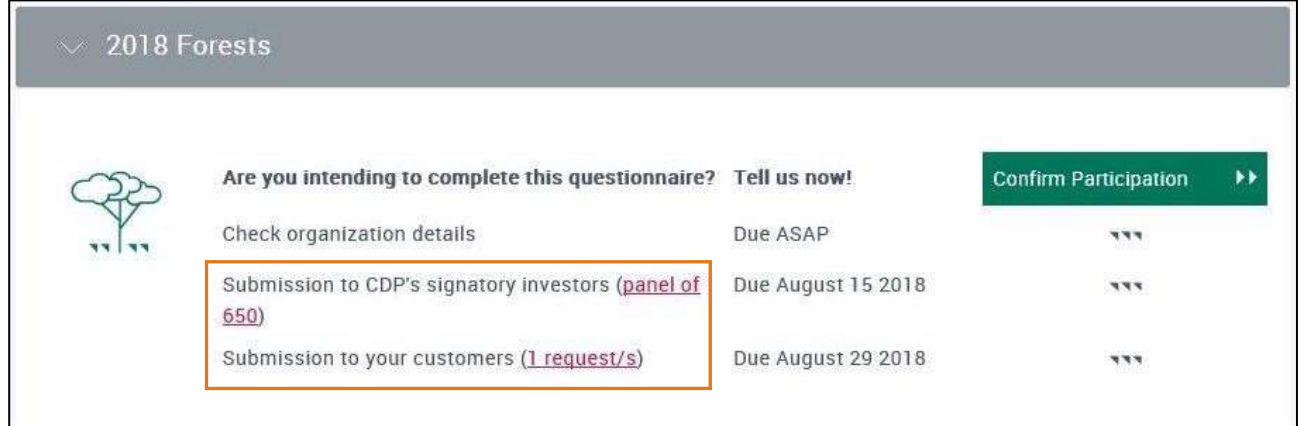

#### 次の組織から招待された可能性があります。

- CDP[に署名している投資家:](https://www.cdp.net/en/investor/signatories-and-members) CDPに署名している投資家([自主回答企業を](https://www.cdp.net/en/guidance#3)含む)のために回答要 請を受けている
- CDP[のサプライチェーンメンバー:](https://www.cdp.net/en/supply-chain/supply-chain-membership) 特定の顧客から回答要請を受けている

回答要請をしている顧客を確認するには、詳細情報については「回答要請」リンクをクリ ックします(顧客に連絡するために使用できる電子メールアドレスを含みます)。

#### <span id="page-12-2"></span>期限はいつですか?

CDP[に署名している投資家か](https://www.cdp.net/en/investor/signatories-and-members)ら要請されている、またはCDP[のサプライチェーンメンバーか](https://www.cdp.net/en/supply-chain/supply-chain-membership)ら要請されてい るかによって、2種類の異なる提出期限が設定されている可能性があります

期限は、関連するプログラムブロックに表示されています

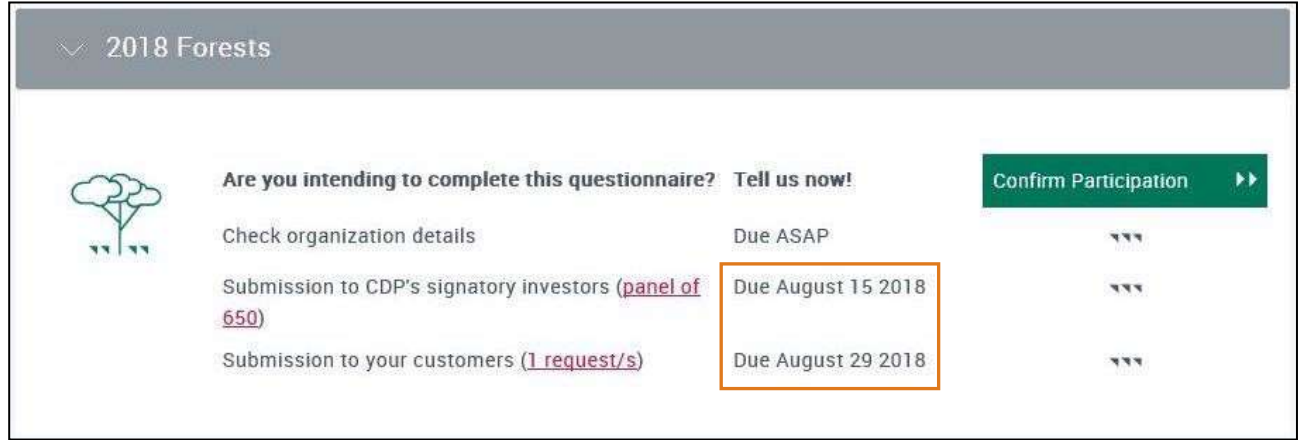

CDPで延長を手配した場合、ここには表示されません。

#### <span id="page-13-0"></span>参加の確認

1. 該当するプログラムブロックの「参加の確認」をクリックします

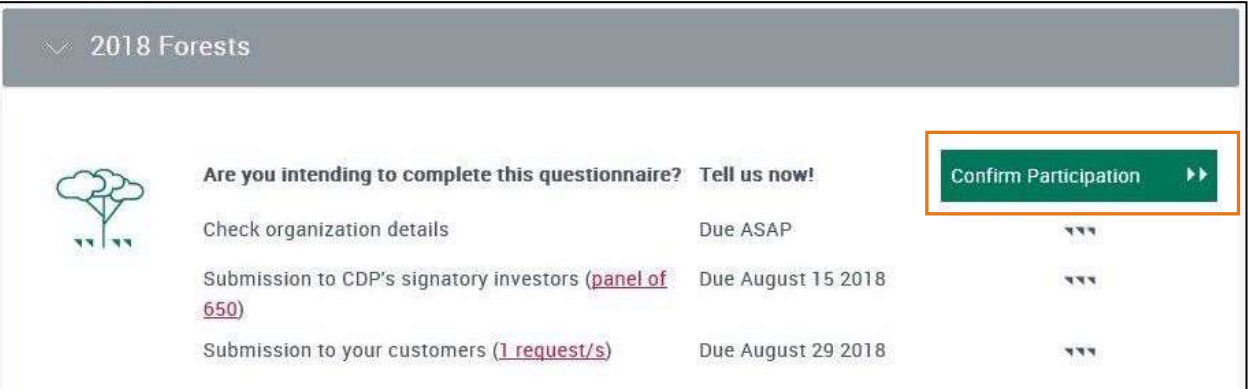

2. データを提出する相手を選択し、「確認」または「スキップ」をクリックして選択します

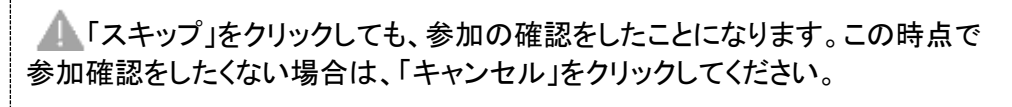

▼ このポップアップは、投資家からの要請に基づいて、気候変動、フォレスト、ウォーターの質問に答え る場合に表示されます

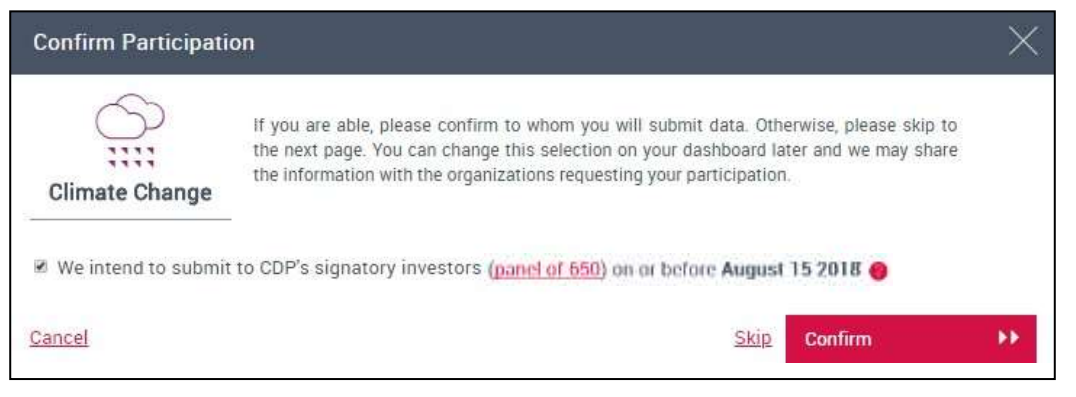

 このポップアップは、顧客の要請に基づいたCDP Forestの質問に答える場合に表示されます(どの コモディティについての質問に答えるかの選択ボックスも表示されます)

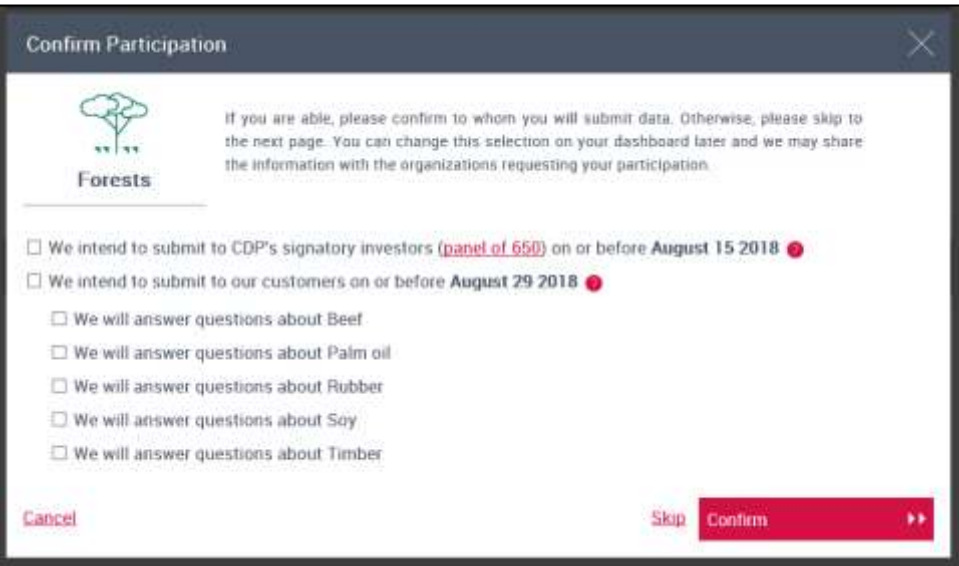

3. 貴社において今年に参加確認をした最初の人物には、この画面が表示されます(そうでなければ、 ステップ4へスキップします)。ここでは、あなたが今年の全ての回答における「メインユーザー」にな ること、およびどのような許可を与えられるかの説明がされています

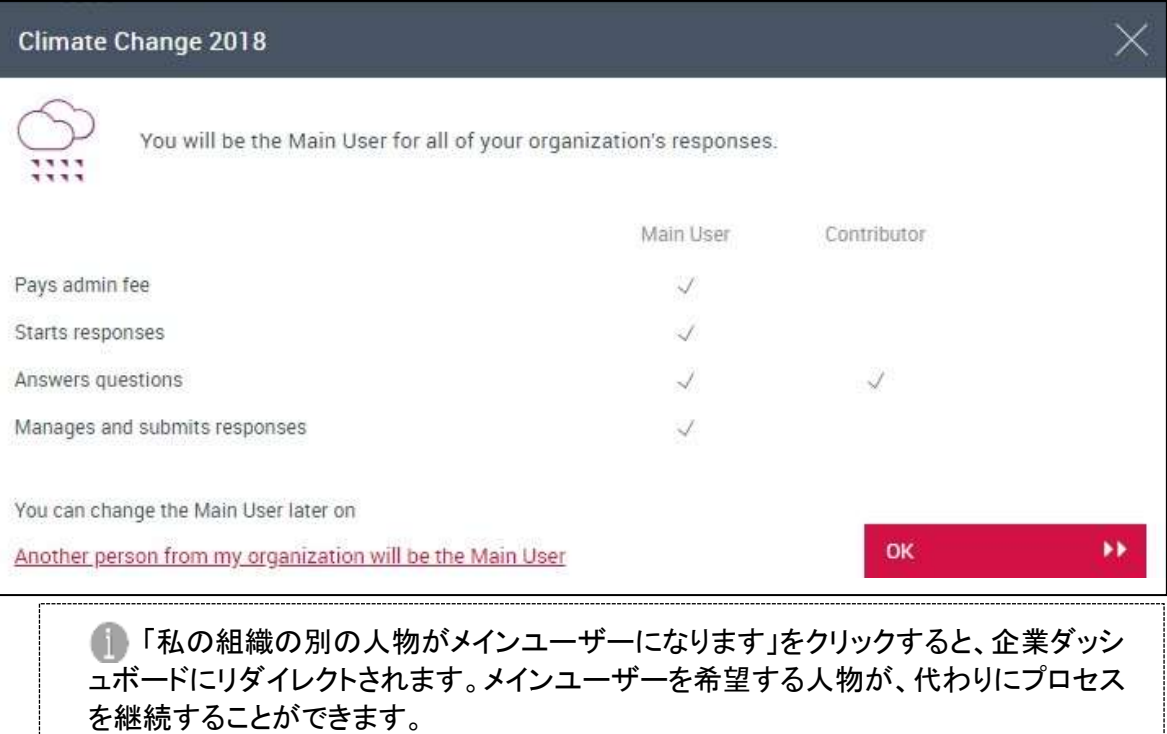

あなたは「ユーザー」ブロックでは、「Contributor」として表示されます。メインユーザ ーになりたい場合は、プログラムブロックの'Continue'をクリックして、手順3から続行 してください

あなたが「コントリビューター」になった後に参加確認するユーザーもいます。ユーザーの種類の詳細 については、[「ユーザー」](#page-18-0)セクションを参照してください。

4. 次のページは「組織の詳細をチェックする」ページです。情報が正しいことを確認し、編集または追記 を行い「次へ(Next)」をクリックします。

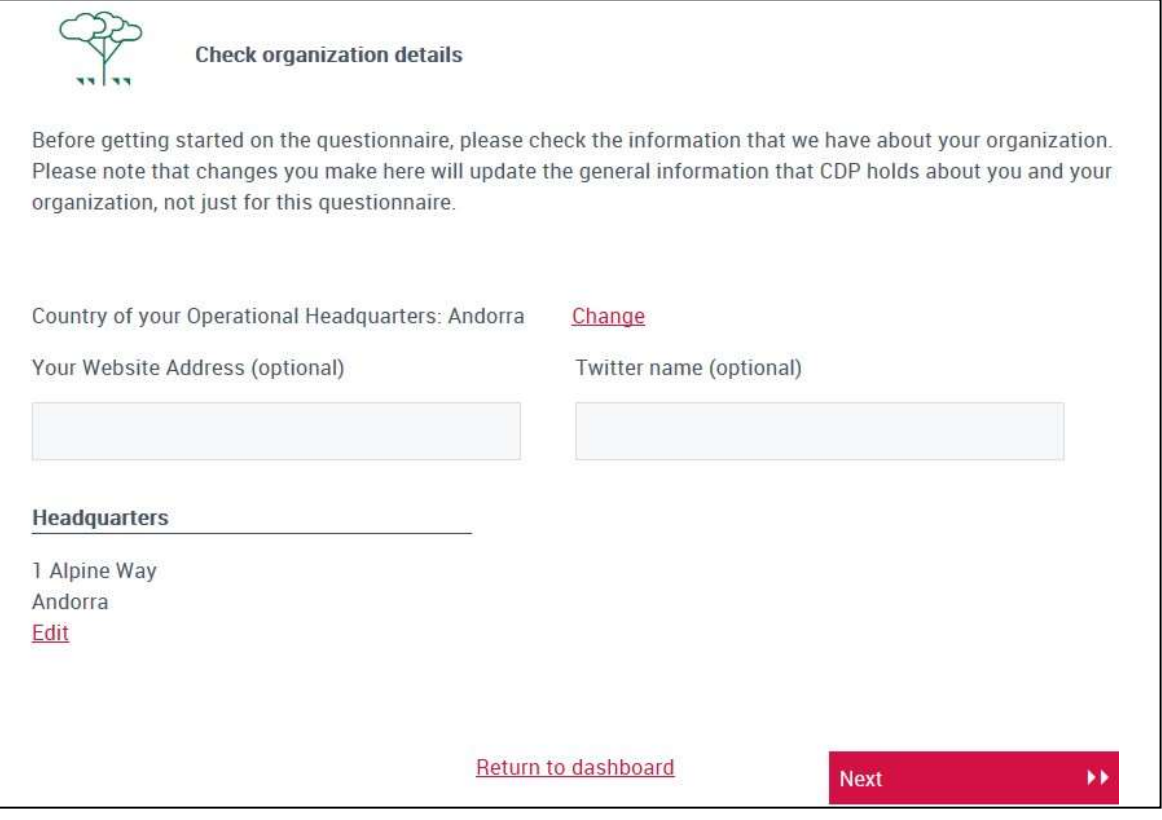

■■「ダッシュボードに戻る」リンクを使用すると、プログラムブロックには、参加確認したこと が表示され、後で完了させるための「継続(Continue)」ボタンが表示されます

- 5. 次のステップは、質問書の簡易版とフルバージョンに関するものです。貴社に適用されていない場合 は、これらのページは表示されません(ステップ6へスキップ)
	- ▼ 貴社が簡易版に適用されており、投資家のみもしくは投資家と顧客から回答を要請されている場 合、このページが表示されます。簡易版とフルバージョンのいづれかを選択して、次へ(Next)を選択 します

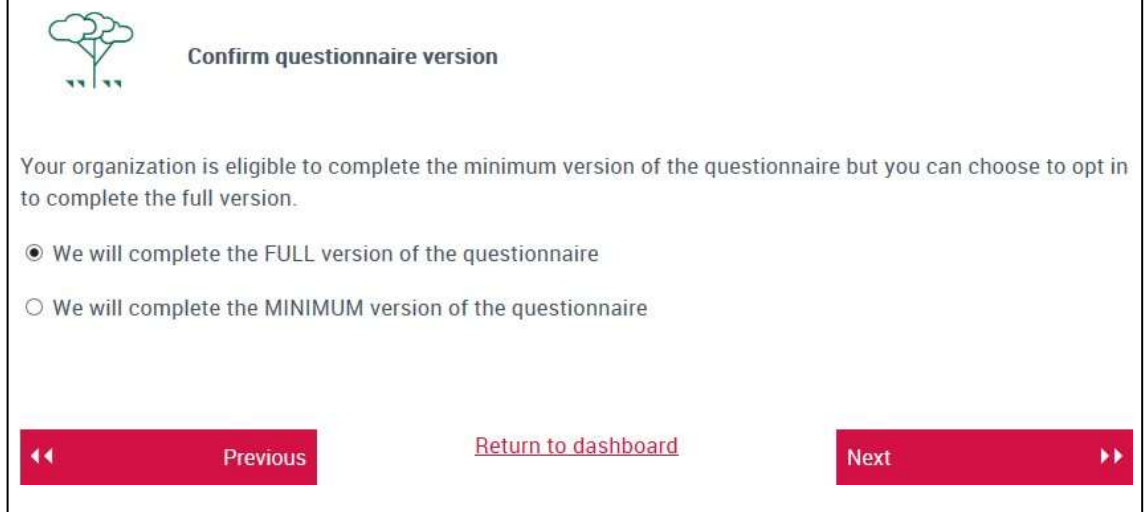

顧客からの回答要請の場合には、以下のページが表示されます

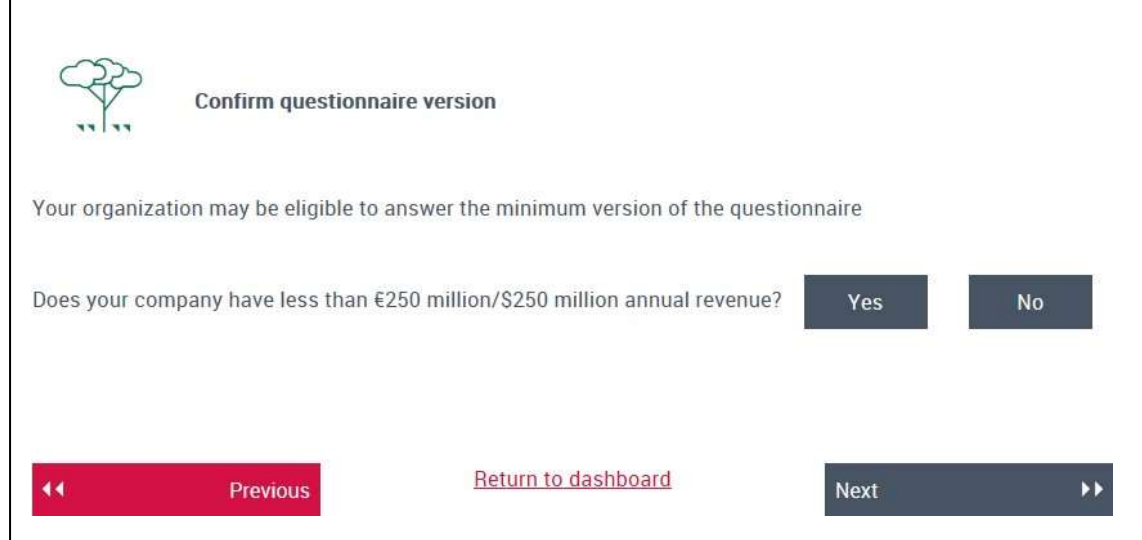

「はい」を押すと、質問書の簡易版とフルバージョンのどちらを選択するかのオプションが与えられ ます。「いいえ」をクリックすると、フルバージョンで完了する旨のメッセージが表示されます。

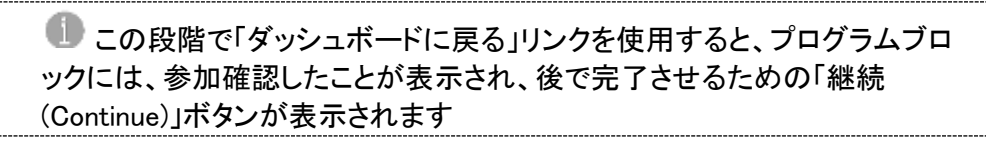

6. 最後の頁はあなたのセクターについてのものである。セクターの詳細については[、セクター分類のフ](https://b8f65cb373b1b7b15feb-c70d8ead6ced550b4d987d7c03fcdd1d.ssl.cf3.rackcdn.com/cms/guidance_docs/pdfs/000/001/540/original/CDP-ACS-full-list-of-classifications.pdf?1520244912) [ルリストを](https://b8f65cb373b1b7b15feb-c70d8ead6ced550b4d987d7c03fcdd1d.ssl.cf3.rackcdn.com/cms/guidance_docs/pdfs/000/001/540/original/CDP-ACS-full-list-of-classifications.pdf?1520244912)クリックしてください。また、質問事項がある場合は、アカウントマネージャーにお問い合わ せください(企業ダッシュボードの「お困りですか?」から探すことができます)

貴社のステータスに応じて、次のページには以下のいずれかが表示されます。ページを読み終わり 必要事項を完了させたら「質問への回答を開始する(Start Questionnaire)」をクリックします。

#### ▼ すでに貴社のセクター情報がある場合は、このページ上でセクターが割り当てられています。「この セクターを割り当てられた理由」リンクをクリックすると詳細のテーブルが表示されます

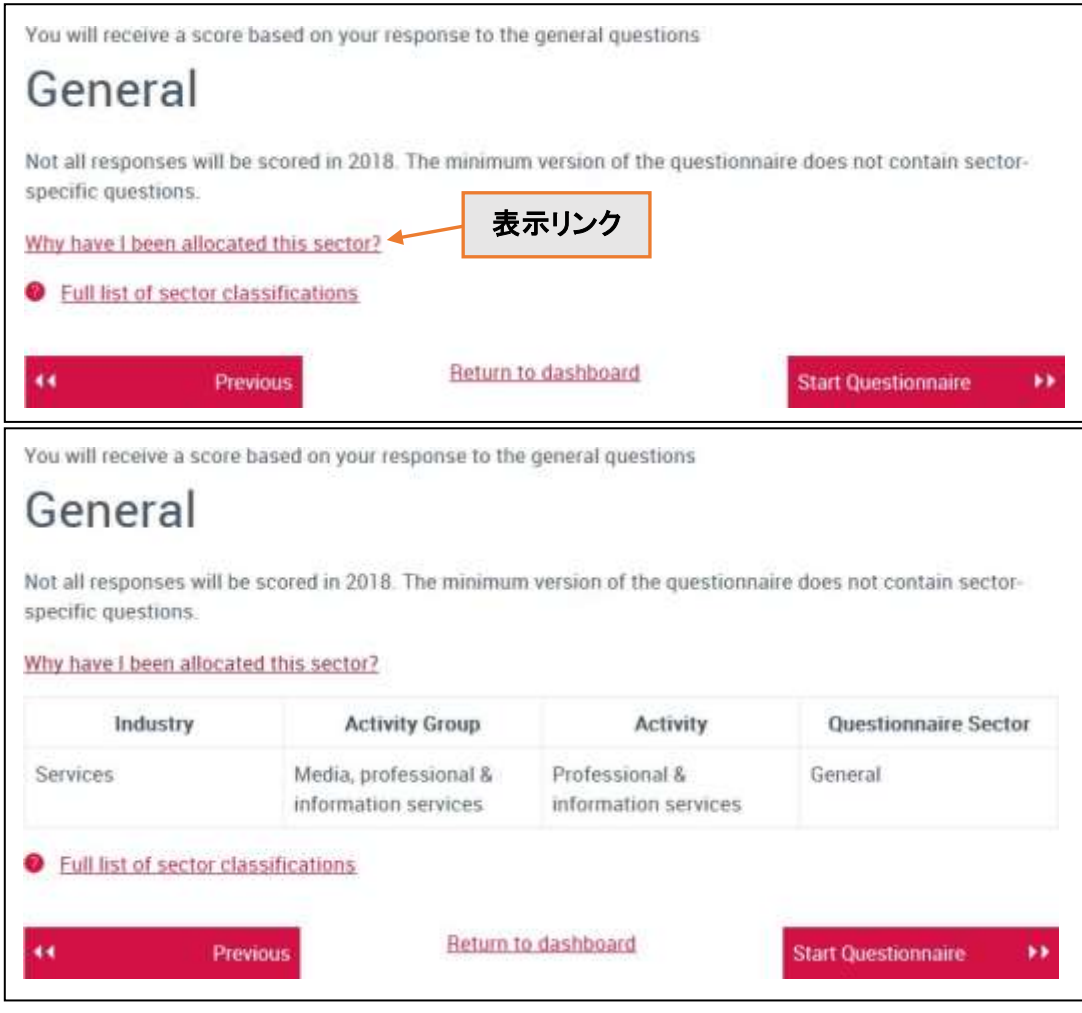

▼ セクターについて追加の情報を(一般的な情報についても)記入する必要がある場合は、以下 のページが表示されます。以下はエナジーセクターで石炭に関連する企業における事例です

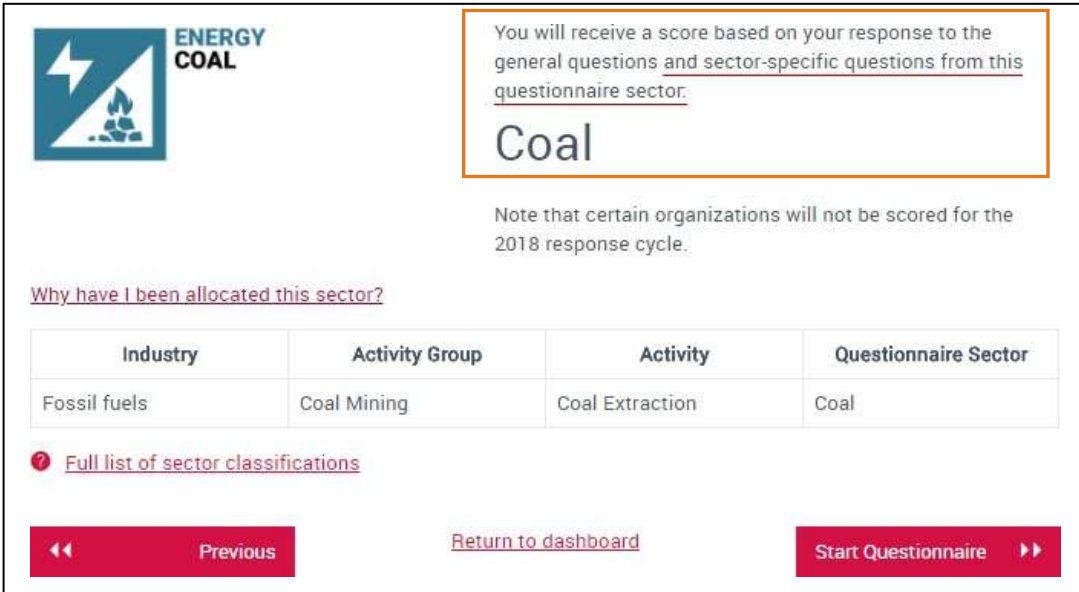

#### ▼ 貴社のセクターがない場合、このページでセクター/主要なアクティビティを選択することが できます(セクターは1つだけ選べます)。入力が完了すると、「質問への回答を開始する (Start Questionnaire)」ボタンが赤くなり次に進めるようになります

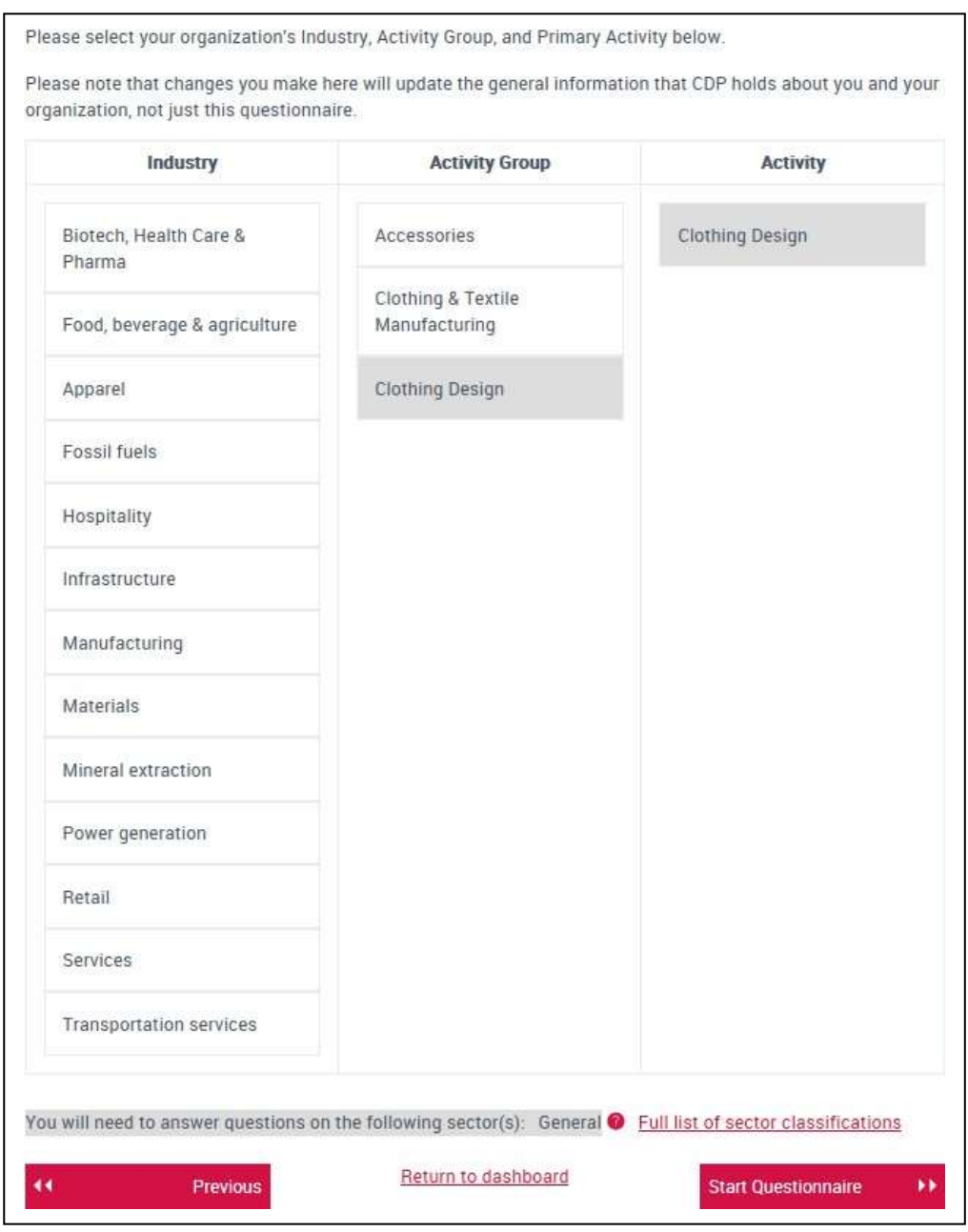

- 7. 「質問への回答を開始する(Start Questionnaire)」をクリックすると、オンラインレスポンスシステム (ORS)にて質問書が新しいタブまたはウィンドウで開きます
- 8. ダッシュボードに戻ると、プログラムブロックは次のような表示になります

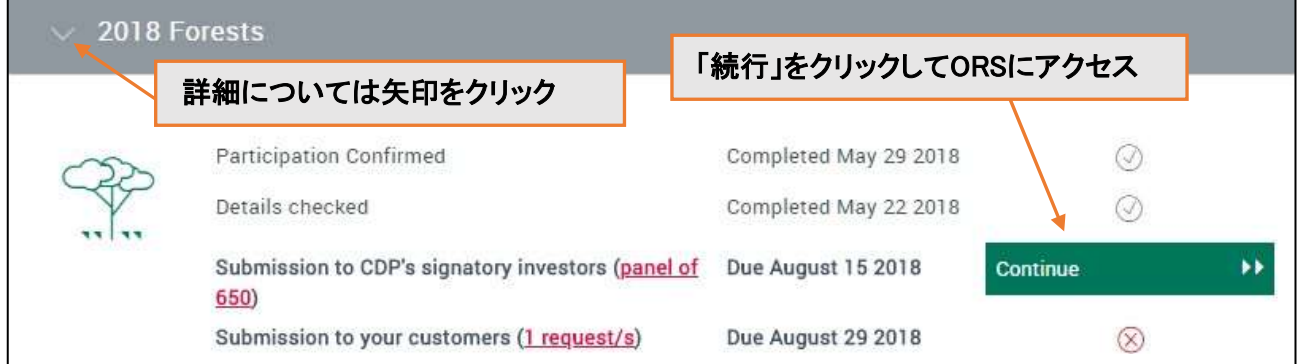

# <span id="page-18-4"></span><span id="page-18-0"></span>**ORS**

プログラムブロックで「続行」をクリックすると、ORSに移動します。ORSは新しいタブまたはウィンドウで開 くため、ポップアップブロッカーが切られていることを確認してください

> ┻ ORSは、Google Chromeで使用することを推奨しています。他の インターネットブラウザでも使用できますが、機能は制限されます。

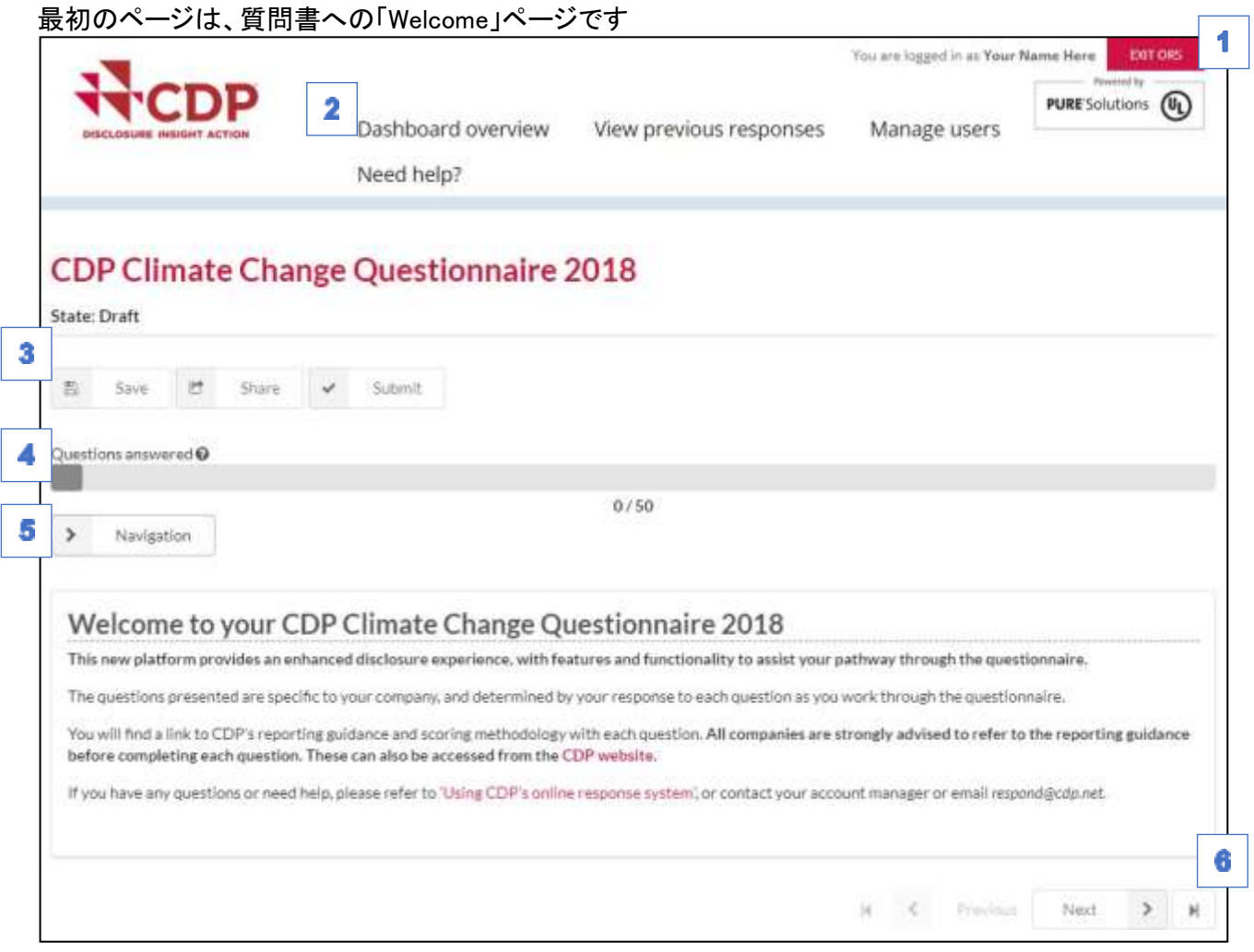

本ページ及びORSを通して、以下の主要な機能が見られます

- <span id="page-18-1"></span>Exit ORS: ORSからサインアウトすることができます。その後、タブまたはウィンドウを閉じること 1 ができます。ダッシュボードにはまだサインインしているかもしれないことに注意してください
- 2 ダッシュボードリンク: ダッシュボードの関連する部分にリンクし、必要なアクションを実行できます
- <span id="page-18-2"></span>保存、Share、Submit: ユーザータイプによって、これらのすべてが見えたり、一部のみが見える、 3 または表示なしといった形になります。詳細については、[「ユーザータイプ」](#page-10-0)セクションを参照してく ださい。「保存」を使用すると、まだ質問書が完了していない部分、またはエラーがある部分に対し ての注意が表示されます
- <span id="page-18-3"></span> $\mathcal{L}_{\mathcal{A}}$ 回答された質問の数: 進行状況をトラックできるように、回答を保存した設問数を示します。ご回 答によっては、設問の総数が変動する場合がありますのでご注意ください
- 5 ナビゲーションメニュー: 矢印をクリックし、モジュールと質問へ飛ぶことができます
- <span id="page-18-5"></span>以前、次、スキップボタン: 隣接ページ間を移動するか、質問書の先頭または末尾にスキップし 6 ます。ブラウザのボタンではなく、これらのボタンを使用してください。また、移動前に保存されて いることを確認してください ™

<span id="page-19-0"></span>ガイダンスへのアクセス

#### ガイダンスへのリンク

それぞれの質問ページにおいて、「この設問のガイダンスについてはここをクリックします」をクリックする ことで、そのプログラムのガイダンスにアクセスできます。クリックしたら、関心のある質問番号を選択し、 該当するガイダンスが新しいタブまたはウィンドウを開きます。

#### インフォメーションアイコン

また、設問によっては、●アイコンをクリックすることでより詳しい説明が表れます。例えば、このアイコン は、1つの選択肢を選択すべきか、または適用するすべての選択肢を選択すべきかを示します。

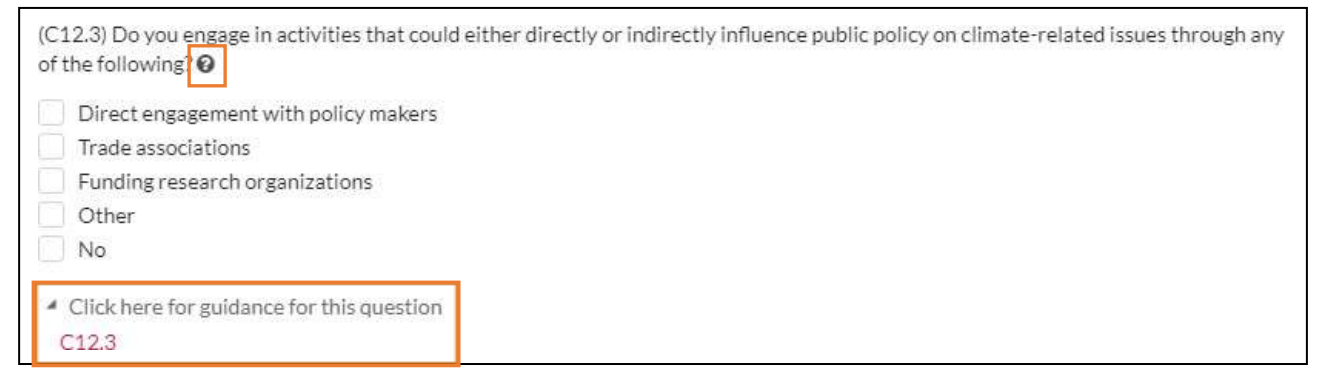

#### <span id="page-19-1"></span>オートセーブ

「保存」ボタンに加えて、ORS内には自動保存機能があります。 Saved アイコンは、ページを移動する際 にデータを入力した質問の隣に表示されます。

大量のデータの入力、添付ファイルの追加または削除、ページ間の移動、ORSを終了する前とい った場合には、「保存」ボタンを引き続き使用してください。

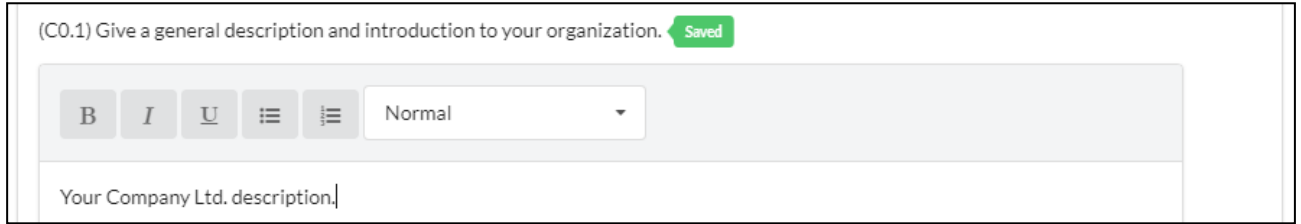

緑色の「Saved」アイコンに加えて、オレンジ色の「Save in Progress」アイコン Save In Progress の表示が見ら れることもあります。続ける前にそのアイコンが「Saved」のアイコンに変わるのを待ってください。変わらな ければ、インターネット接続に問題が生じている可能性があり、入力したデータが保存されていません。回 答を続けるには、ORSか[らサインアウトし](#page-24-1)、再度サインインをしてください。

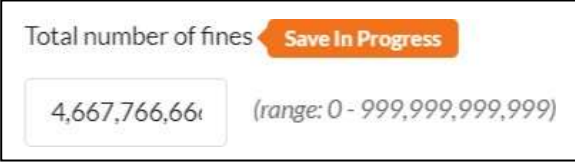

#### <span id="page-19-2"></span>「昨年のデータのコピー」

情報開示プラットフォームは、2018年の情報開示サイクルに向けて包括的な再構築が行われておりま す。情報開示の開始と回答の提出に必要な機能に優先順位を付け、その他の機能は情報開示サイ クル中にリリースされます。

昨年と今年では質問書とシステムが異なっているため、昨年からの情報を正しくコピーすることが難し く、昨年情報のコピー機能は今回は使用できません。

コピー機能は2019年のサイクルで利用可能になるため、2018年に入力したデータを2019年の回答 に反映させることができます。それがなくても情報の開示はできますが、これは開示者にとって役 に立つ機能であると認識しております。ご不便をおかけして申し訳ございません。

#### <span id="page-20-0"></span>エクスポート/インポートおよびフォーマット済み回答

情報開示プラットフォームは、2018年の情報開示サイクルに向けて包括的な再構築が行われておりま す。情報開示の開始と回答の提出に必要な機能に優先順位を付け、その他の機能は情報開示サイ クル中にリリースされます

エクスポート/インポートおよびフォーマット済み回答機能を含む重要な機能がまだ完了していません が、これらの機能は優先して完成させるべく動いています

これらの機能がなくても情報の開示はできますが、開示者にとって役に立つ機能であることは認識しており ます。ご不便をおかけして申し訳ございません。

#### <span id="page-20-1"></span>イントロダクションモジュール

質問書の最初のモジュ−ルはイントロダクションです

残りのモジュールを完了する前に、イントロダクションを完了して保存する必要があります。これは、イント ロダクションにおける[「リーディング質問」](#page-20-2)において特に重要です

イントロダクションのなかの報告年度の設問には下限と上限があります(C0.2、W0.2、F0.2)。下限は2009 年1月1日であり、上限は2018年12月1日以内です(これは厳しい制限ではありません)。注意メッセージは 受信しますが、提出は引き続き可能です。報告年度の期間についても制限があります

#### <span id="page-20-2"></span>リーディング質問

これらの質問は、後々にどの質問またはオプションが表示されるかについて影響を与える質 問である。

リーディング質問には留意し、「先導的」な設問が示す経路とそれらが質問書の残りの部分にどのよ うな影響を及ぼすかについて[、ガイダンスを](https://www.cdp.net/en/guidance/guidance-for-companies#6a76e69203eb6c5aa8dc10b091020272)確認してください。

#### <span id="page-20-3"></span>質問フィールドの機能

添付ファイル

一部の質問は、直接的に添付ファイルを追加することを許可及び依頼します。

質問の指示を確認するためには、その設問の アイコンをクリックしてください。

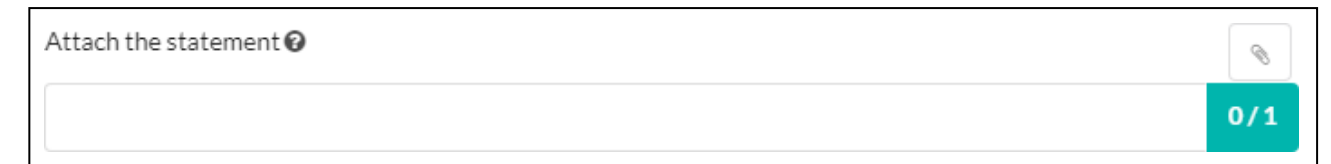

#### ファイルを添付するには、 ◎ アイコンをクリックすると、アップロードポップアップが表示されます

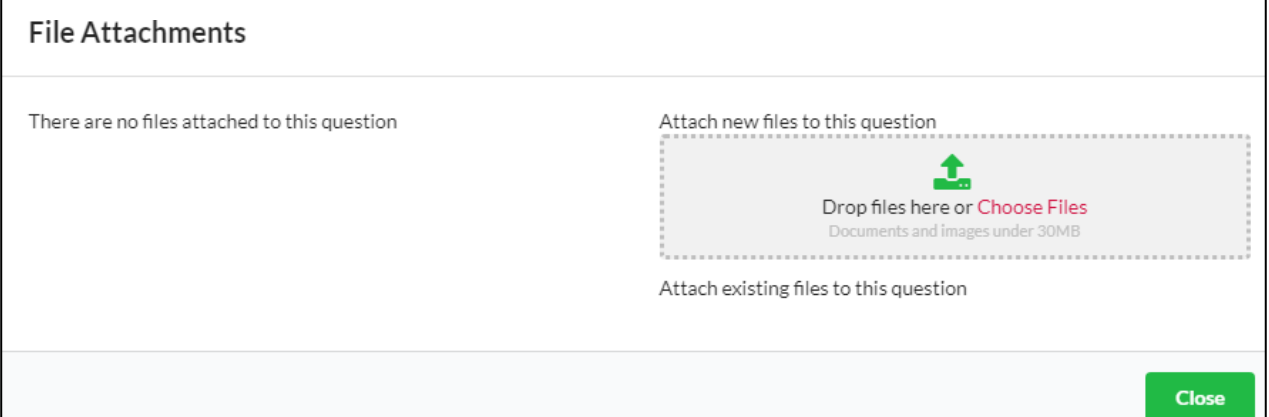

ポップアップの右側でファイルを追加しアップロードすると、左側が「この質問に添付されているファイル はありません」から「ファイルをこの質問に添付しました」に変わり、添付されているファイルが表示され ます。一度に複数のファイルを追加できます。

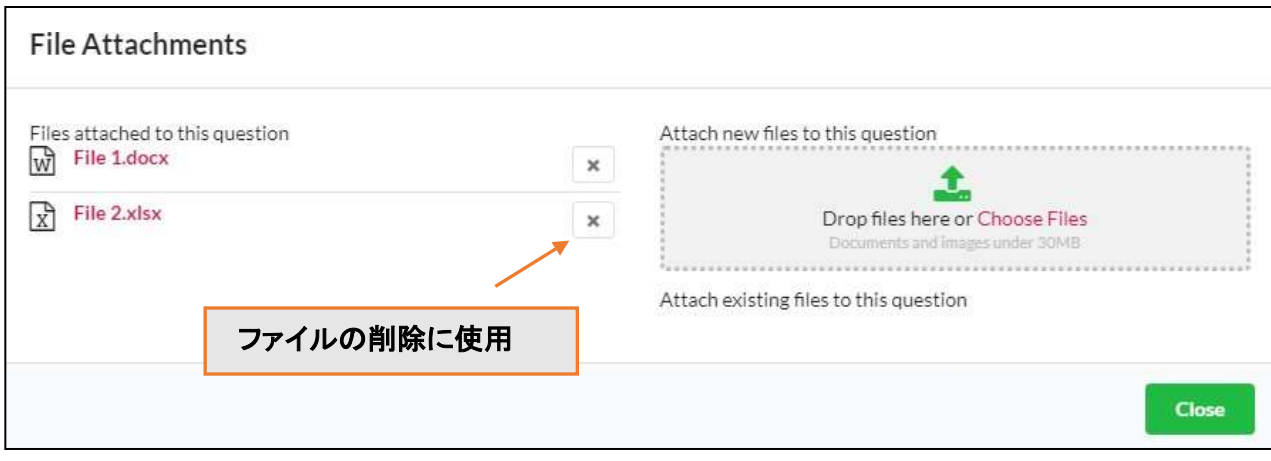

「閉じる」をクリックします。ペーパークリップのアイコンが青色になります。 どのファイルが添付されているかは、ORSから直接見ることはできません。ペーパークリップアイコンをクリ ックして、ファイルを見たり、ファイルを削除したりします

> **▲ ファイルサイズには30MBの制限があります。また、ファイル名に無効な文字** (+%\$&)が含まれている場合、ファイルの添付はできません、

文書を添付または削除した後は、必ずページの「保存」ボタンを使用して、データを紛失しないように注意 し、ORSを通して添付ファイルの内容にアクセスできるようにしてください

#### 文字制限

質問によっては、回答をテキストフィールドに記入するように求められます。これらのフィールドには、質 問ごとに異なる文字制限が設定されています

それぞれの質問における文字制限は、テキストフィールドに表示され文字カウントされます。

■ マネジメント/法務承認を得る前にORS内のテキストフィードへの入力を行うことを 推奨します。文字カウントがMicrosoft Wordの文字カウントとわずかに異なる可能性があ るためです

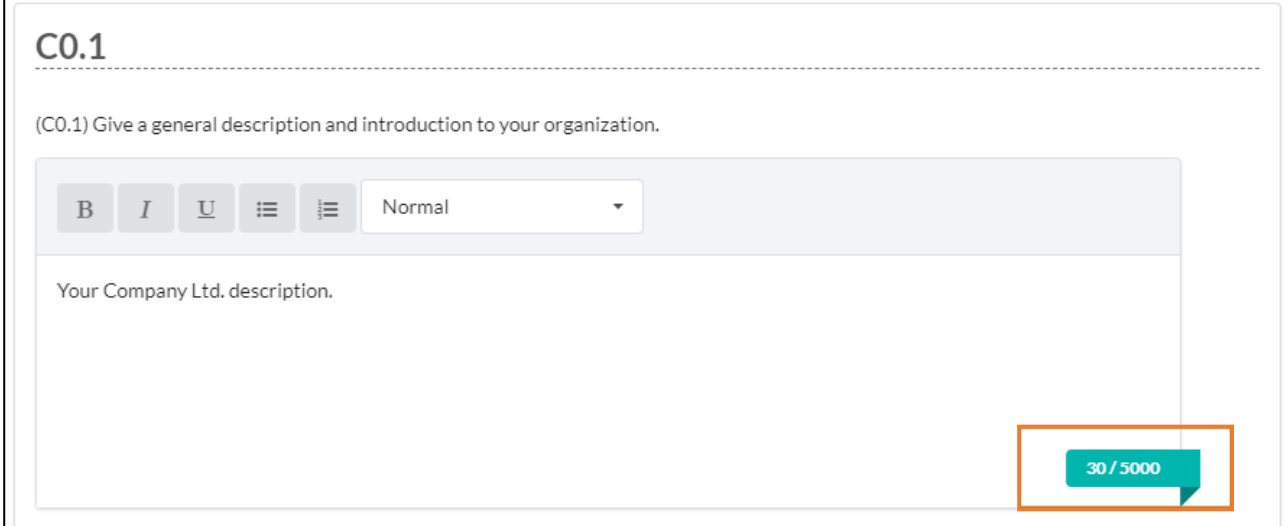

#### コメント欄

ある質問にはコメントフィールドがあり、 アイコンをクリックしてアクセスします。 質問のガイダンスに記載されているように、特定の目的がある時だけ利用します

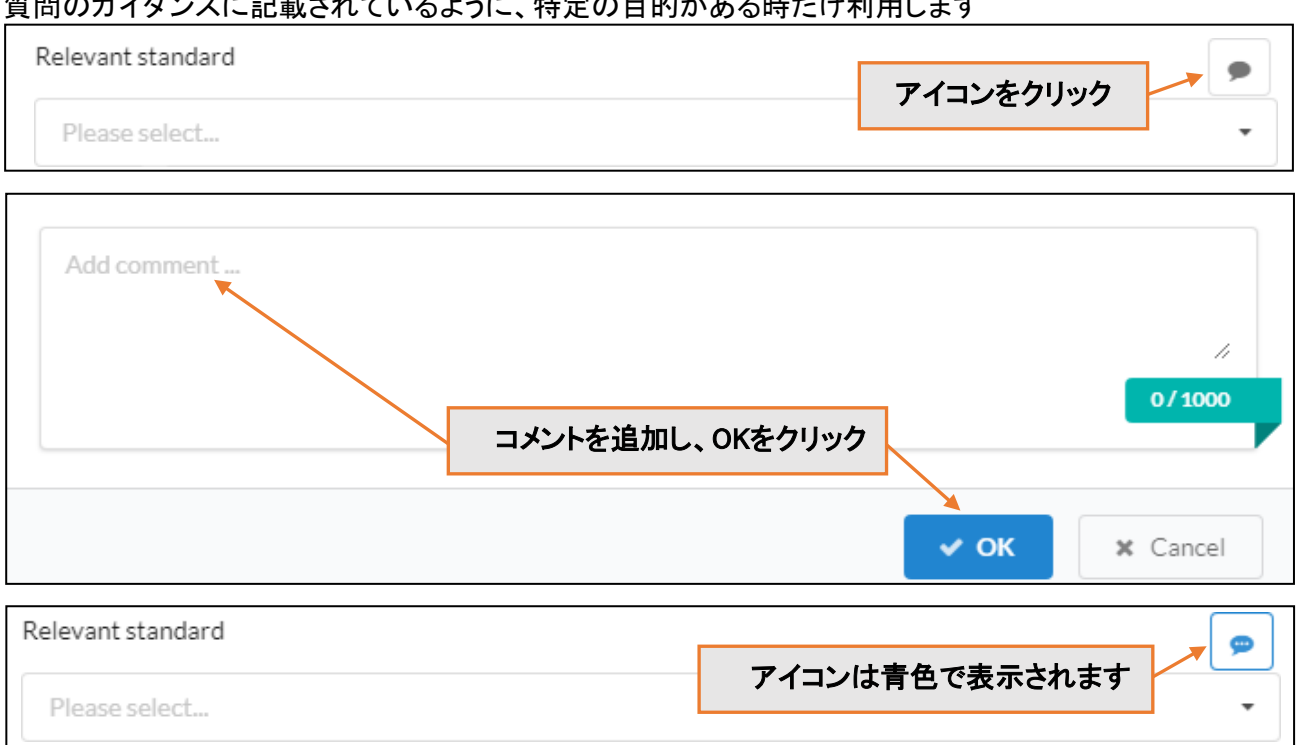

#### ドロップダウンオプション

質問によっては、ドロップダウンメニューから1つの選択肢だけを選ぶように回答が制限されている場合 もあります。右側の矢印をクリックすると、オプションのリストがすべて表示されます。リストにおけるそれ ぞれの選択肢の意義については、ガイダンスを参照してください

状況を最もよく説明するオプションを選択してください。可能な限り表示されているオプションから選択し、 リストされたオプションのどれもが適切でない場合にのみ、「その他、記入してください」を選択してくださ い。データ解析時に大いに助かります。

#### 「その他」を選択すると、テキストボックスも表示されます。「その他」のテキストボックスに回答を入力 しないと、回答が有効になりません

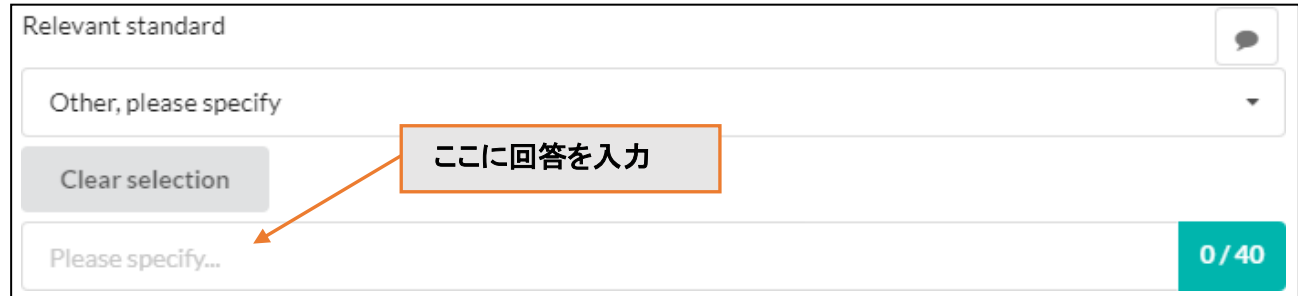

#### 数値フィールドとパーセントフィールド

数値フィールドでは、数字(適用可能な場合は小数点)のみが受け入れられます。コンマは自動的に 追加されます。これらのフィールドには最大桁数と小数点以下の桁数に関するルールがあり、質問 によって異なります。これらは、ガイダンスに明確に記載されています。

#### パーセントフィールドでは、記号「%」を入力する必要はありません。これは質問にも表示されています

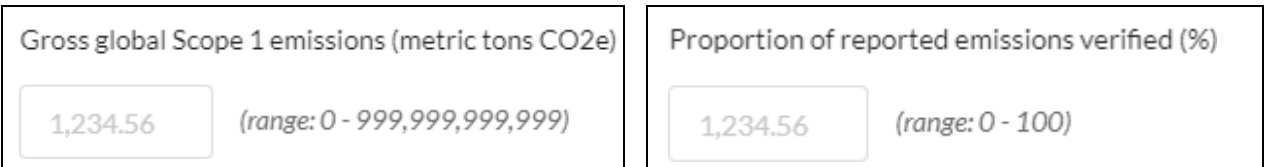

#### 表(テーブル)

テーブルでは、他の質問タイプで使用されている文字を使うことができます。文字制限と数値範囲が 表示されます。これは、列および行内の[「リーディング質問」](#page-20-2)を含みます。

#### テーブル質問の中には、行の数が固定されているものもあれば、行を追加できるものもあります。追 加の行を増やすことができる場合には「行の追加」機能が表示されます

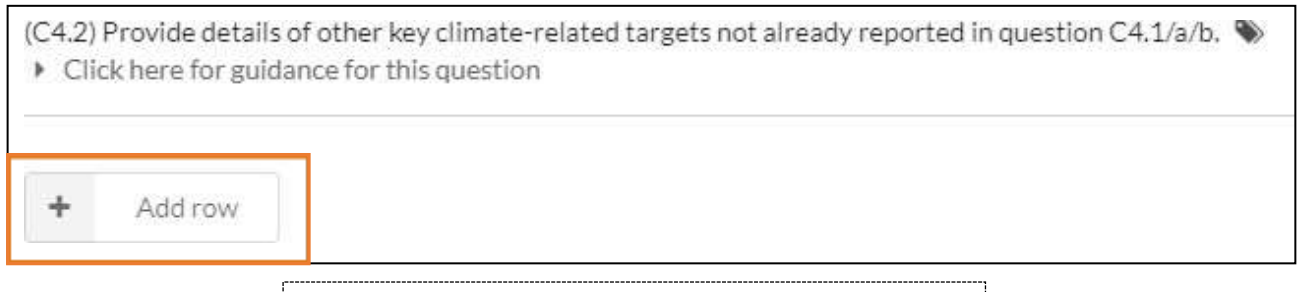

▲ 50行以上追加すると使い勝手が悪くなります。

#### 表は次の2つのいずれかのフォーマットで表示できるように注意してください ▼ グリッドフォーマット(標準テーブルフォーマット)

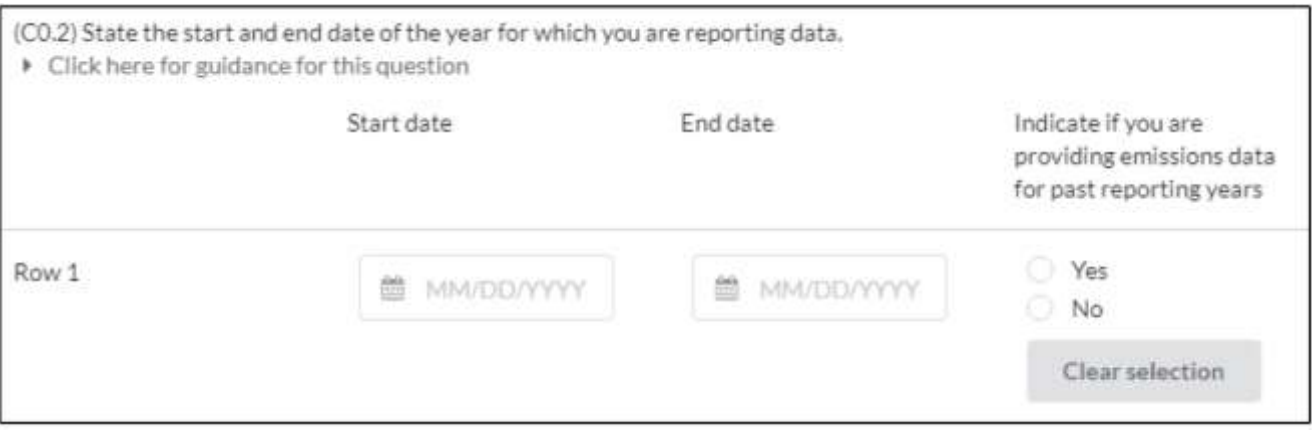

#### ▼ 垂直フォーマット。垂直フォーマットの場合、行はラインによって分割されます

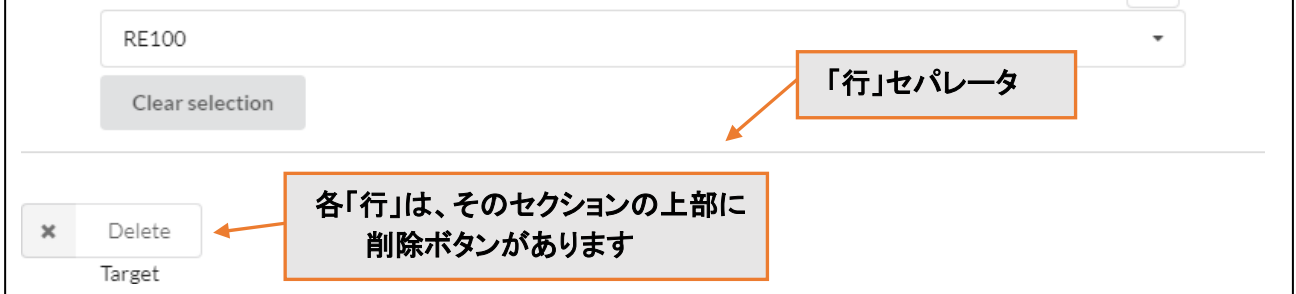

### <span id="page-23-0"></span>フレームワークアラインメント

フレームワークアラインメントアイコン は設問がCDP外部の他のフレームワークとのコネクションを 持つかどうかを示します。例えば、TCFD、SDG、またはDJSIといった外部のフレームワークです

#### <span id="page-23-1"></span>更なる情報

質問書の最後のサインオフのセクションで、あなたが貴社の回答に関連があると思われる追加情報また やコンテキストを提供する機会があります。このフィールドはオプションであり、点数付けはされません (「FI」フィールドに追加された添付ファイルを含みます)

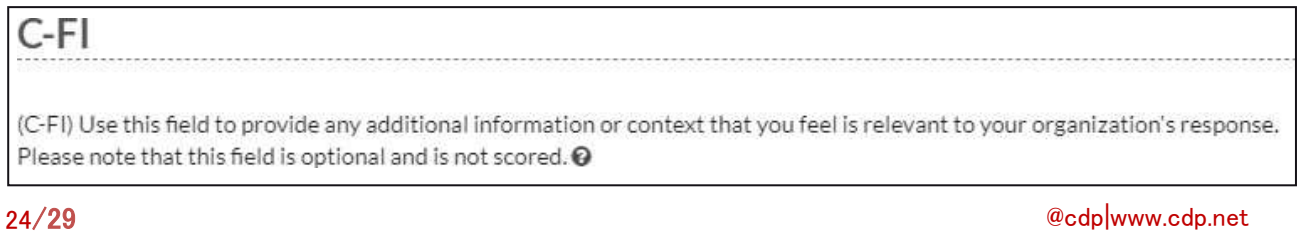

# <span id="page-24-0"></span>言語の変更

ダッシュボードとORSに表示される言語を変更したい場合は、「言語」ドロップダウンを使用してダッシュボ ードから変更できます。変更を行うには、ORSからサインアウトし、ダッシュボードから再度入力する必要 があります

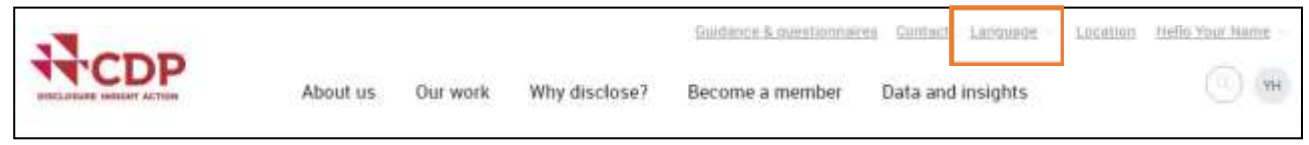

質問を別の言語で見ていても、質問には英語で答えることが可能です

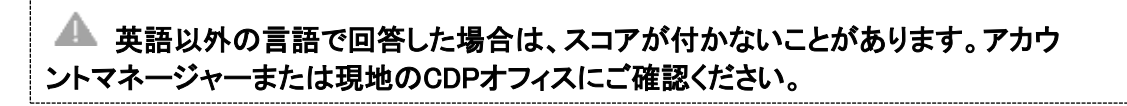

# <span id="page-24-1"></span>サインアウト

ORSからサインアウトするには、現在のページを保存し、右上隅の「EXIT ORS」をクリックします。

You are logged in as Your Name Here **EXIT ORS** 

#### 次のメッセージが表示され、タブ/ウィンドウを閉じることができます。

Your ORS Session Has Now Ended

Your Online Response System (ORS) session has now ended, but you may still be logged in with CDP.

Click on your initials in the top right of the screen to either sign out completely ('Sign out') or return to your response via your dashboard

#### ただし、ダッシュボードへのサインインを継続している場合もあります。ダッシュボードからサインア ウトするには、まだ開いているタブ/ウィンドウに戻るか、<http://www.cdp.net/>に行き、右上のドロッ プダウンメニューの「サインアウト」を選択します。

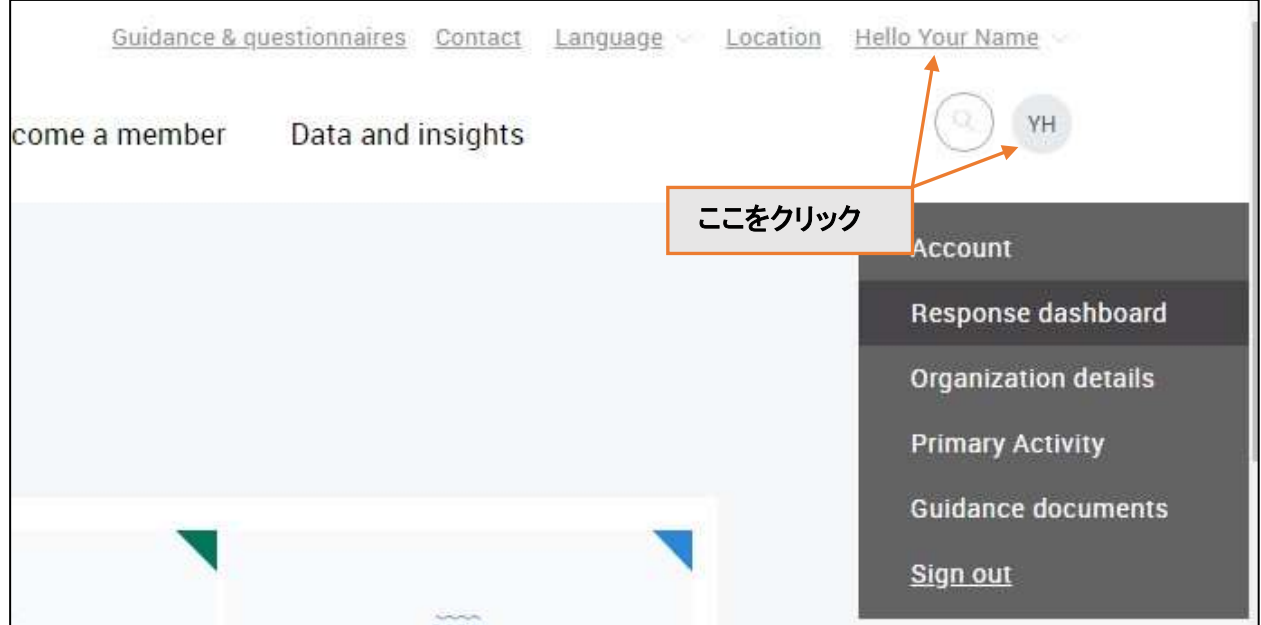

<span id="page-24-2"></span>ORSに戻って質問作業を継続するには、[https://www.cdp.net/en/users/sign\\_in](https://www.cdp.net/en/users/sign_in)にサインインし、該当 するプログラムブロックの「継続(Continue)」をクリックしてください

## <span id="page-25-0"></span>回答の提出

複数のプログラムへの回答を求められた場合、質問書は別々に提出する必要があります。

質問書の提出に先立ち、以下の点に特に注意を払って内容をチェックすることを強く推奨します

#### ▼ 文字や文法、排出量の数字(該当する場合)が正しいかどうか

- ▼ 回答がガイダンスに沿った形でなされているかどうか
- ▼ 回答は、特別な要請がない限り、「更なる情報」フィールドや添付資料で提示されていないかどうか
- ▼ ウェブリンクや相互参照が回答として使用されていないかどうか
- ▼ ドロップダウンリストにおいて、「その他」は他に適合する選択がない場合にのみ選択する

■ メインユーザーは回答を送信することができる唯一のユーザーであり、送信ボタンはメイン ユーザーだけが見えます[。メインユーザーを変更す](#page-10-0)る必要がある場合、現行メインユーザーが 企業ダッシュボードで変更できますが、できない場合はrespond@cdp.netに連絡してください。

#### <span id="page-25-1"></span>提出時における選択

#### 1. オンライン質問書の末尾にある「回答の提出」ページに移動します

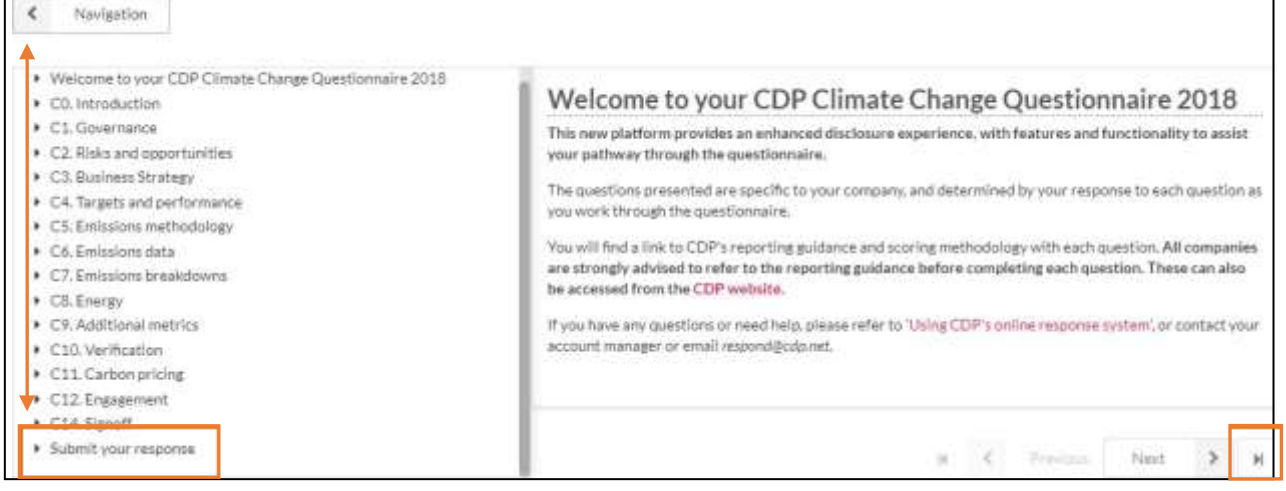

#### 2. 回答を提出する言語を選択します

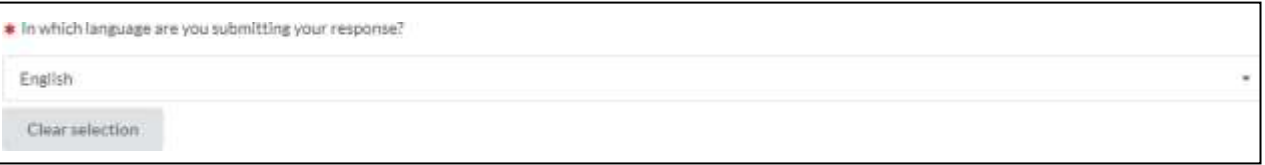

### ▲ 英語以外の言語で回答した場合は、スコアが付かないことがあります。アカウ ントマネージャーまたは現地のCDPオフィスにご確認ください。

#### **3.** 回答を公開または非公開にしたいかどうかを示します。

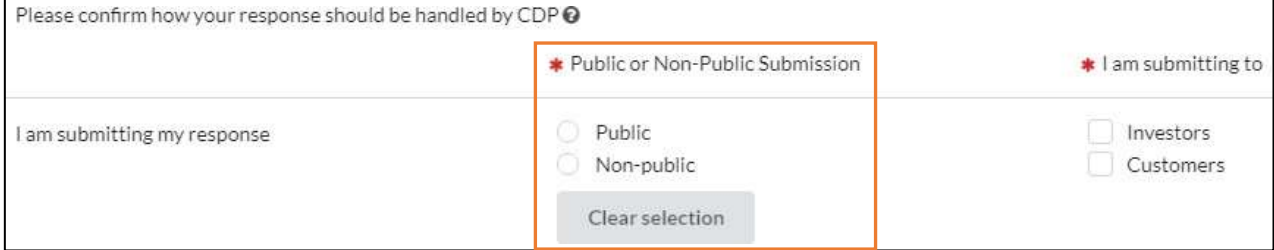

#### 公的回答と非公的回答の違いに関する詳細については、ご提出の回答に適用されるTerms & Conditionsを参照してください。Privacy Policyもご参照いただけます

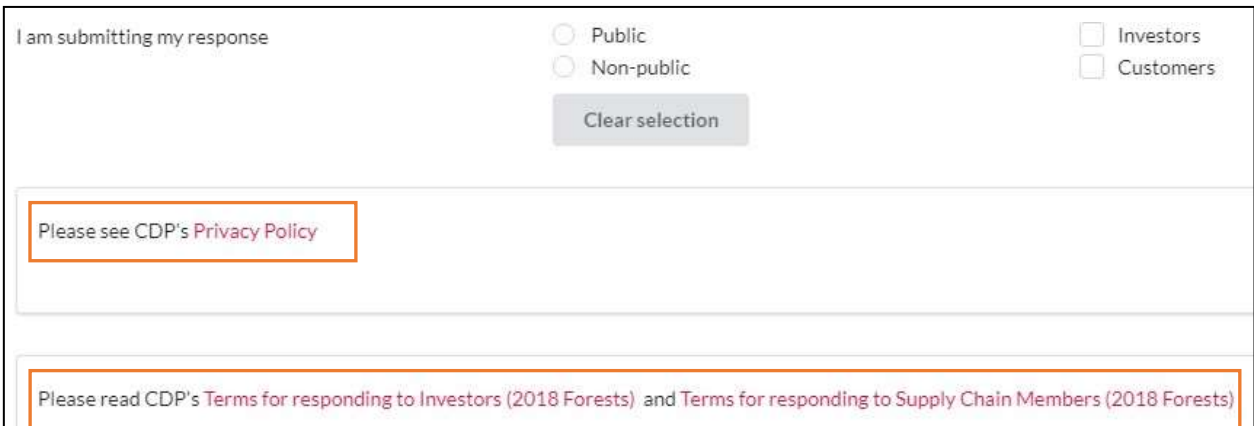

### 4. どのステークホルダー(CDP投資家および/または顧客)に提出しているかを確認します

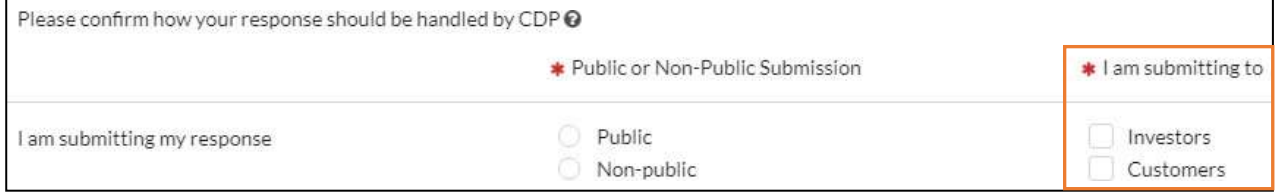

#### ▼ もし貴社が投資家と顧客の両方からの要請を受けているにも関わらず、どちらか一つのボックスだけに チェックを入れると、なぜそそのステークホルダーへの回答を拒否するのかについての追加質問に答え る必要があります

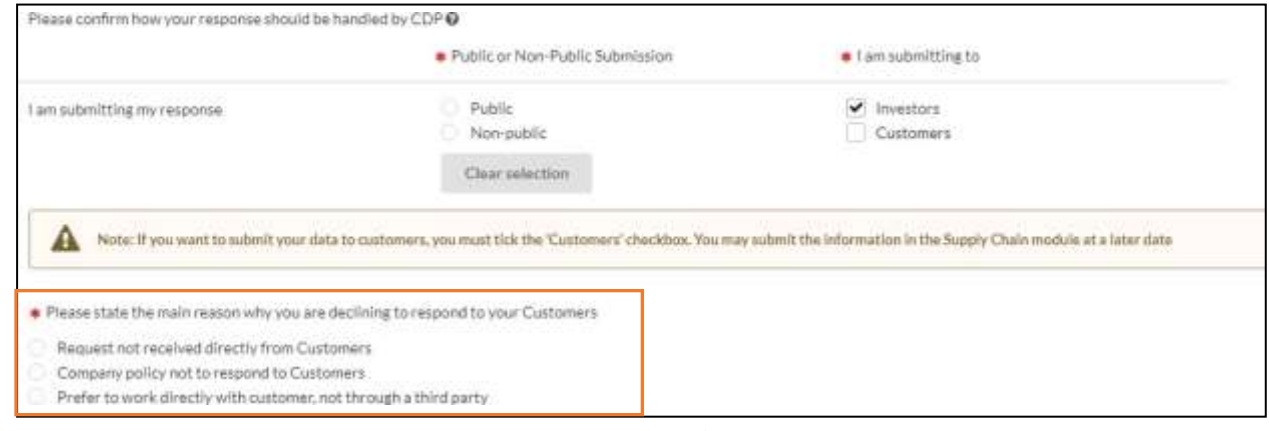

#### ▼ この時点で、お客様にご回答をいただいている場合、サプライチェーンモジュールにおける質問を今 または後日に提出したいかどうかも尋ねられます

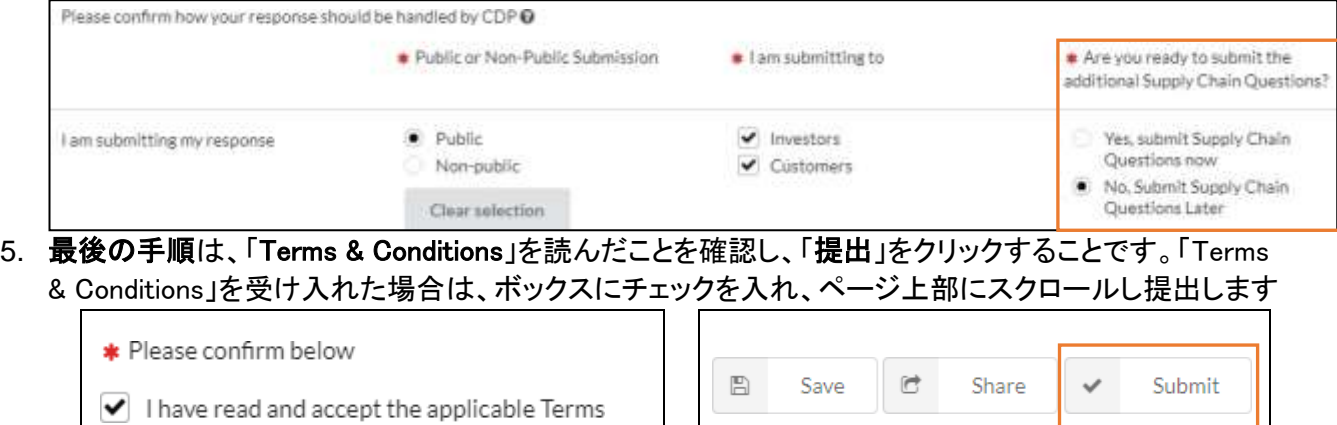

#### <span id="page-27-0"></span>提出確認

「提出」をクリックすると、「提出ありがとうございました・・・」のページに進みます。

そのページでは、以下を含む情報が記載されます

- ▼ メインユーザーは提出確認のメールを受信すること
	- @cdp.netがメインユーザーの受信トレイの安全ドメインとして設定されていない場合、メールが届 かない可能性があります
- ▼ 回答は提出され、編集不可能であり、必要となる修正[は適切なフォーマット\(](https://www.cdp.net/en/guidance#12)提出確認ページで取得可 能)を使用してCDPに提出していただくこと
	- これには少額の料金が掛かる可能性があります[。ここを](http://b8f65cb373b1b7b15feb-c70d8ead6ced550b4d987d7c03fcdd1d.r81.cf3.rackcdn.com/cms/guidance_docs/pdfs/000/000/417/original/CDP-amendment-policy-corporates.pdf?1510054266)クリックして、CDPの修正ポリシー(提出 確認ページで取得可能)を確認してください

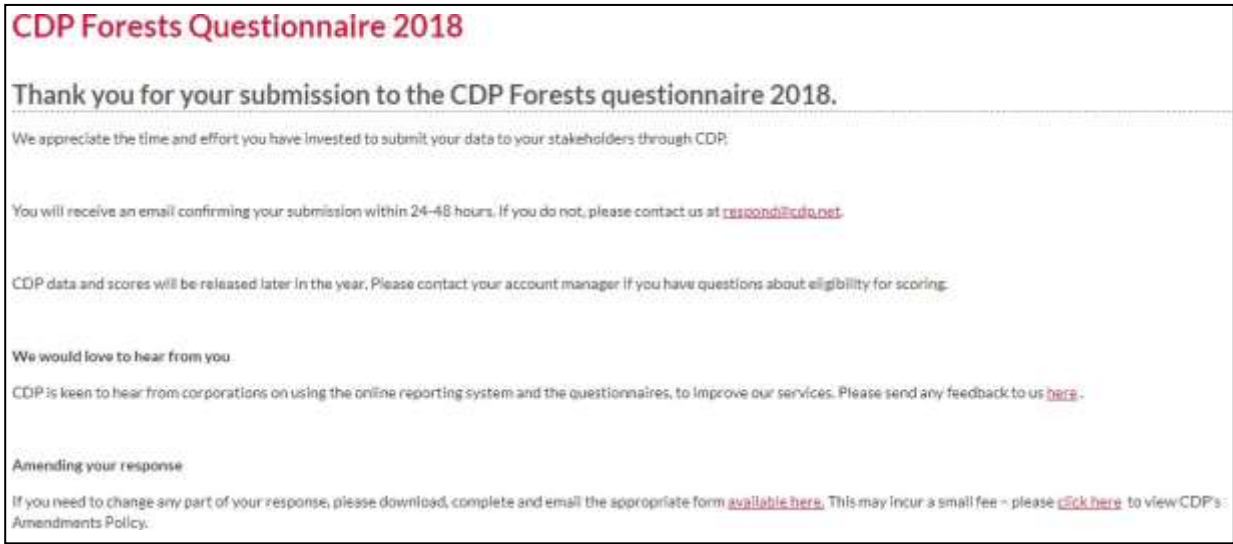

#### 企業ダッシュボードに戻ると、提出された回答のプログラムのブロックは、以下のように見えます(オプ ションと選択肢によって異なります)

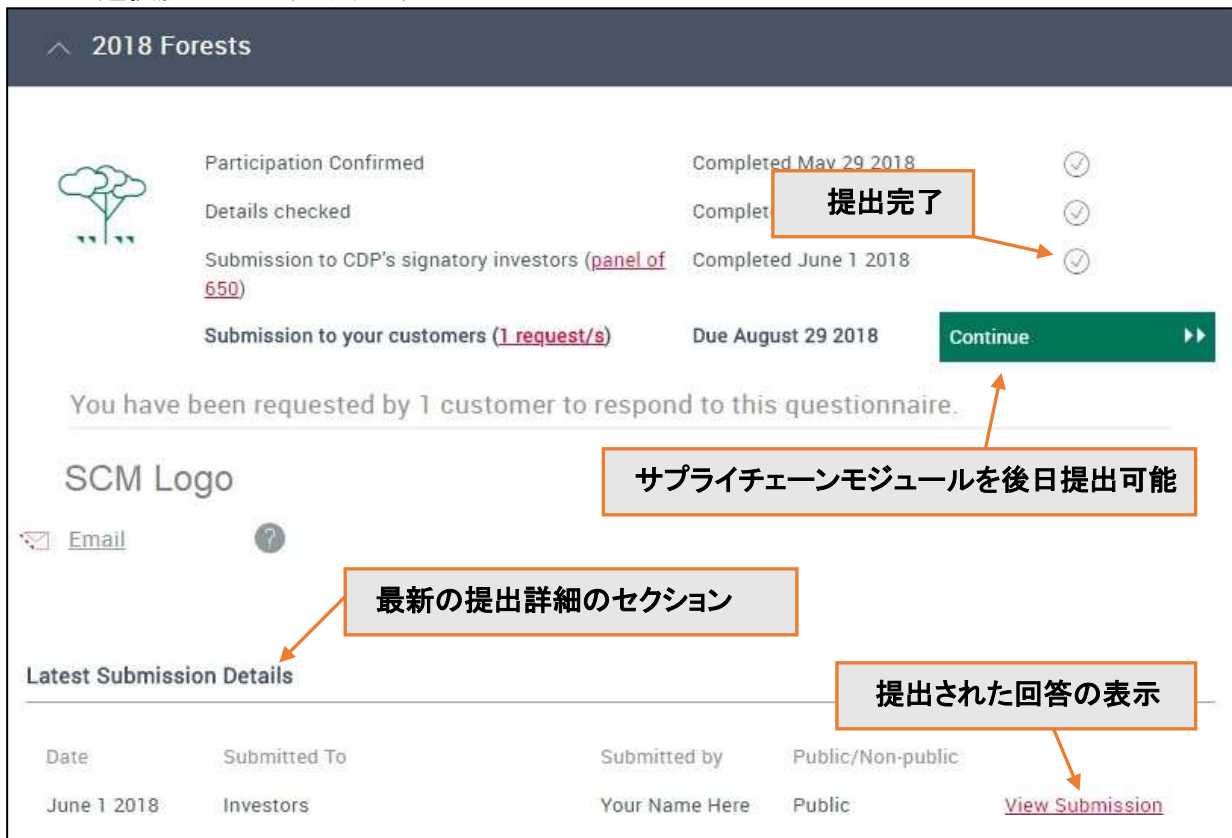

#### <span id="page-28-0"></span>サプライチェーンモジュールの提出

投資家と顧客の両方から要請を受けている場合、すでにコアプログラムの質問書を両方に提出してい ても、顧客へのサプライチェーンモジュール質問書を提出しなければなりません

#### 準備が整ったら、「回答の提出」ページに移動し、「はい、今サプライチェーン質問書を提出します」を選択 して提出手続きを完了します(Terms & Conditionsを含めて、以前の選択しはすべて同じままになります)。 次に、「保留質問書の提出」をクリックします。

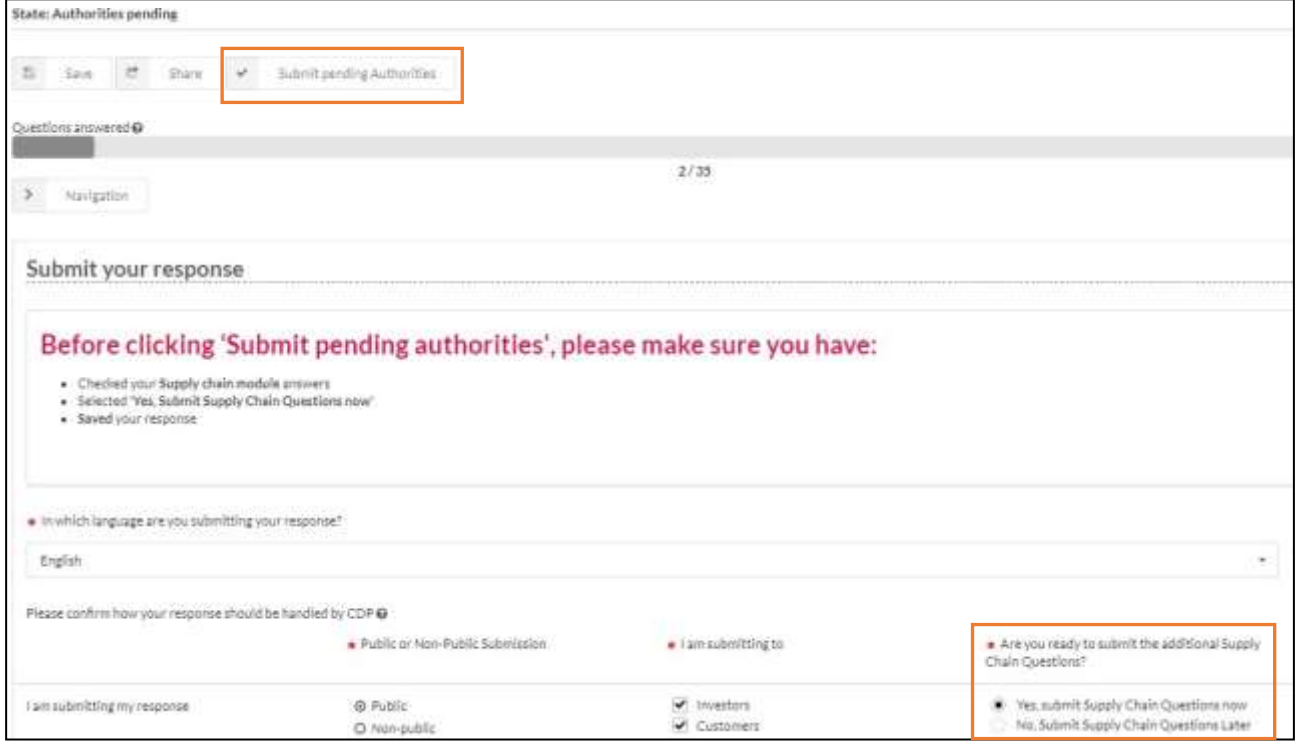

#### 先ほどと同様に「ご提出ありがとうございました・・・」のページを受信します

#### 企業ダッシュボードに戻ると、提出された回答のプログラムのブロックは、以下のようになっています

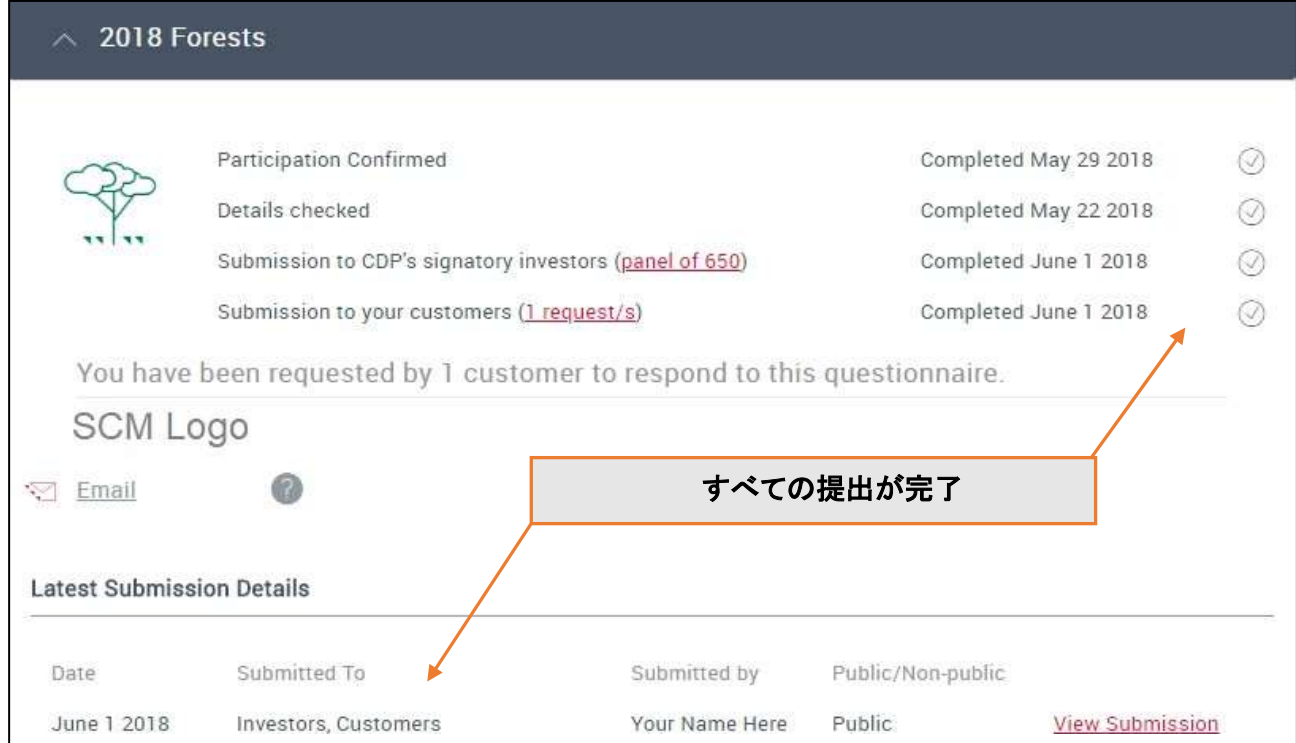

### <span id="page-29-0"></span>情報開示管理手数料

気候変動、フォレスト、ウォーターに関する投資家からの要請に応える組織には、975米ドル(適用される 税を除く)の管理手数料がかかります。手数料は、アルゼンチン、オーストラリア、オーストリア、バハマ、 ベルギー、バーミューダ、ブラジル、カナダ、ケイマン諸島、チャネル諸島、チリ、コロンビア、デンマーク、 フィンランド、フランス、ドイツ、香港、アイスランド、インド、インドネシア、アイルランド、イタリア、日本、ル クセンブルグ、マレーシア、メキシコ、オランダ、ニュージーランド、ノルウェー、ペルー、フィリピン、ポルト ガル、シンガポール、南アフリカ、韓国、韓国、スペイン、スウェー、スイデン、タイ、英国または米国に上 場、法人化され、または本拠を置く組織に適用されます。将来的には追加国においても、報告書が標準 的なビジネス慣行になっていくに従い、管理手数料を導入していきます。

貴社は、(1)CDPの投資家サンプルの1つに該当し、過去3年間にCDPへの回答を提出しなかった場合、 または(2)当社のサプライチェーンの要請にのみ回答している場合、当該手数料を免除されます。当社の [投資家サンプルに含まれる組織のリストは](http://b8f65cb373b1b7b15feb-c70d8ead6ced550b4d987d7c03fcdd1d.r81.cf3.rackcdn.com/cms/guidance_docs/pdfs/000/000/417/original/CDP-amendment-policy-corporates.pdf?1510054266)、当社のウェブサイトで入手することができます。上記各国か らの自主選定企業(すなわち、投資家からの要請に対して回答を求められてはいないものの、サプライチ ェーンの要請にかかわらず、独立して回答を求められた企業)は、以前回答したか否かにかかわらず、管 理手数料を支払わなければなりません。

CDPダッシュボード[にログインし](https://www.cdp.net/en/users/sign_in)て開示する際に、組織に料金が適用されるかどうかを確認できます。 申請する場合は、当社のオンライン情報開示プラットフォームを通じて回答を提出する際に、クレジッ トカードによる料金の支払いまたは請求書の要求を自動的に促されます。

CDPは非営利組織であり、世界規模で必要とされる当社のサービスを提供するために、当社のシステ ムに参加する組織と投資家の両方から当社のコストに対して少額の貢献を必要としています。

管理手数料の支払いが必要な組織を代表しており、支払いプロセスについて詳しく知りたい場合は、当 社の文書[「管理手数料および](https://b8f65cb373b1b7b15feb-c70d8ead6ced550b4d987d7c03fcdd1d.ssl.cf3.rackcdn.com/cms/guidance_docs/pdfs/000/000/441/original/How-to-process-the-administrative-fee.pdf?1479386162)ORS」を参照してください。

### <span id="page-29-1"></span>詳細なヘルプ

CDPを通した回答についての詳細情報については、あなたのダッシュボードのプログラムブロック にある検索ガイダンスツール、および当社のウェブサイト[の企業ガイダンスページを](https://www.cdp.net/en/guidance/guidance-for-companies)ご覧ください。

ORSへのアクセスや使用に問題がある場合は、[FAQ](https://www.cdp.net/en/guidance)をチェックしていただくか[、電子メール](mailto:電子メールrespond@cdp.net) [respond@cdp.net](mailto:電子メールrespond@cdp.net)へ問題の詳細(およびスクリーンショット)をご送付ください。

CDP[のレポーター・サービスに](https://www.cdp.net/en/companies/reporter-services)関する情報は、[reporter.services@cdp.net](mailto:reporter.services@cdp.net) の担当者に連絡を取ること によって入手できます。このプログラムは、専任のCDPアカウントマネージャーが1対1の支援を提供す ることによって、データと洞察を介して、CDP報告と環境実務を改善することに役立ちます。

また、CDPには多数[の認定ソリューション・プロバイダーが](https://www.cdp.net/en/info/accredited-solutions-providers)あり、お客様の対応を支援することができま す。組織の気候データや持続可能性データの収集、計測、保証、報告、マネジメントを支援する有力なサ ービスプロバイダーやソフトプロバイダーと協力しています。また、組織が適切な気候変動対策を策定・実 施し、環境影響とリスクを低減することを支援することもできます。

すべてのCDP運営パートナーは、パートナー、ツール、およびサービス基準に基づいて選ばれました。当 社の認定サービスプロバイダーの完全なリスト[はこちらで](https://www.cdp.net/en/info/accredited-solutions-providers/all-accredited-service-providers)入手できます。